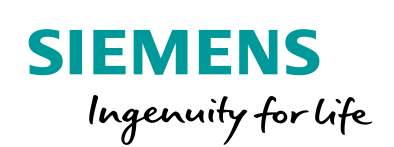

Industry Online Support

 $\mathbf{R}$ 

**NEWS** 

 $\overline{\mathbf{z}'}$ 

# Einsatz der IO-Link Profilbausteine

IO-Link / V1.0 / IO-Link Profile

**<https://support.industry.siemens.com/cs/ww/de/view/109766016>**

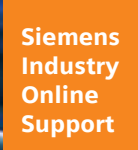

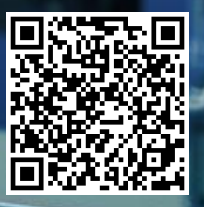

## <span id="page-1-0"></span>**Rechtliche Hinweise**

#### **Nutzung der Anwendungsbeispiele**

In den Anwendungsbeispielen wird die Lösung von Automatisierungsaufgaben im Zusammenspiel mehrerer Komponenten in Form von Text, Grafiken und/oder Software-Bausteinen beispielhaft dargestellt. Die Anwendungsbeispiele sind ein kostenloser Service der Siemens AG und/oder einer Tochtergesellschaft der Siemens AG ("Siemens"). Sie sind unverbindlich und erheben keinen Anspruch auf Vollständigkeit und Funktionsfähigkeit hinsichtlich Konfiguration und Ausstattung. Die Anwendungsbeispiele stellen keine kundenspezifischen Lösungen dar, sondern bieten lediglich Hilfestellung bei typischen Aufgabenstellungen. Sie sind selbst für den sachgemäßen und sicheren Betrieb der Produkte innerhalb der geltenden Vorschriften verantwortlich und müssen dazu die Funktion des jeweiligen Anwendungsbeispiels überprüfen und auf Ihre Anlage individuell anpassen.

Sie erhalten von Siemens das nicht ausschließliche, nicht unterlizenzierbare und nicht übertragbare Recht, die Anwendungsbeispiele durch fachlich geschultes Personal zu nutzen. Jede Änderung an den Anwendungsbeispielen erfolgt auf Ihre Verantwortung. Die Weitergabe an Dritte oder Vervielfältigung der Anwendungsbeispiele oder von Auszügen daraus ist nur in Kombination mit Ihren eigenen Produkten gestattet. Die Anwendungsbeispiele unterliegen nicht zwingend den üblichen Tests und Qualitätsprüfungen eines kostenpflichtigen Produkts, können Funktions- und Leistungsmängel enthalten und mit Fehlern behaftet sein. Sie sind verpflichtet, die Nutzung so zu gestalten, dass eventuelle Fehlfunktionen nicht zu Sachschäden oder der Verletzung von Personen führen.

#### **Haftungsausschluss**

Siemens schließt seine Haftung, gleich aus welchem Rechtsgrund, insbesondere für die Verwendbarkeit, Verfügbarkeit, Vollständigkeit und Mangelfreiheit der Anwendungsbeispiele, sowie dazugehöriger Hinweise, Projektierungs- und Leistungsdaten und dadurch verursachte Schäden aus. Dies gilt nicht, soweit Siemens zwingend haftet, z.B. nach dem Produkthaftungsgesetz, in Fällen des Vorsatzes, der groben Fahrlässigkeit, wegen der schuldhaften Verletzung des Lebens, des Körpers oder der Gesundheit, bei Nichteinhaltung einer übernommenen Garantie, wegen des arglistigen Verschweigens eines Mangels oder wegen der schuldhaften Verletzung wesentlicher Vertragspflichten. Der Schadensersatzanspruch für die Verletzung wesentlicher Vertragspflichten ist jedoch auf den vertragstypischen, vorhersehbaren Schaden begrenzt, soweit nicht Vorsatz oder grobe Fahrlässigkeit vorliegen oder wegen der Verletzung des Lebens, des Körpers oder der Gesundheit gehaftet wird. Eine Änderung der Beweislast zu Ihrem Nachteil ist mit den vorstehenden Regelungen nicht verbunden. Von in diesem Zusammenhang bestehenden oder entstehenden Ansprüchen Dritter stellen Sie Siemens frei, soweit Siemens nicht gesetzlich zwingend haftet.

Durch Nutzung der Anwendungsbeispiele erkennen Sie an, dass Siemens über die beschriebene Haftungsregelung hinaus nicht für etwaige Schäden haftbar gemacht werden kann.

#### **Weitere Hinweise**

Siemens behält sich das Recht vor, Änderungen an den Anwendungsbeispielen jederzeit ohne Ankündigung durchzuführen. Bei Abweichungen zwischen den Vorschlägen in den Anwendungsbeispielen und anderen Siemens Publikationen, wie z. B. Katalogen, hat der Inhalt der anderen Dokumentation Vorrang.

Ergänzend gelten die Siemens Nutzungsbedingungen [\(https://support.industry.siemens.com\)](https://support.industry.siemens.com/).

#### **Securityhinweise**

Siemens bietet Produkte und Lösungen mit Industrial Security-Funktionen an, die den sicheren Betrieb von Anlagen, Systemen, Maschinen und Netzwerken unterstützen.

Um Anlagen, Systeme, Maschinen und Netzwerke gegen Cyber-Bedrohungen zu sichern, ist es erforderlich, ein ganzheitliches Industrial Security-Konzept zu implementieren (und kontinuierlich aufrechtzuerhalten), das dem aktuellen Stand der Technik entspricht. Die Produkte und Lösungen von Siemens formen nur einen Bestandteil eines solchen Konzepts.

Der Kunde ist dafür verantwortlich, unbefugten Zugriff auf seine Anlagen, Systeme, Maschinen und Netzwerke zu verhindern. Systeme, Maschinen und Komponenten sollten nur mit dem Unternehmensnetzwerk oder dem Internet verbunden werden, wenn und soweit dies notwendig ist und entsprechende Schutzmaßnahmen (z.B. Nutzung von Firewalls und Netzwerksegmentierung) ergriffen wurden.

Zusätzlich sollten die Empfehlungen von Siemens zu entsprechenden Schutzmaßnahmen beachtet werden. Weiterführende Informationen über Industrial Security finden Sie unter: [https://www.siemens.com/industrialsecurity.](https://www.siemens.com/industrialsecurity)

Die Produkte und Lösungen von Siemens werden ständig weiterentwickelt, um sie noch sicherer zu machen. Siemens empfiehlt ausdrücklich, Aktualisierungen durchzuführen, sobald die entsprechenden Updates zur Verfügung stehen und immer nur die aktuellen Produktversionen zu verwenden. Die Verwendung veralteter oder nicht mehr unterstützter Versionen kann das Risiko von Cyber-Bedrohungen erhöhen.

Um stets über Produkt-Updates informiert zu sein, abonnieren Sie den Siemens Industrial Security RSS Feed unter[: https://www.siemens.com/industrialsecurity.](https://www.siemens.com/industrialsecurity)

## **Inhaltsverzeichnis**

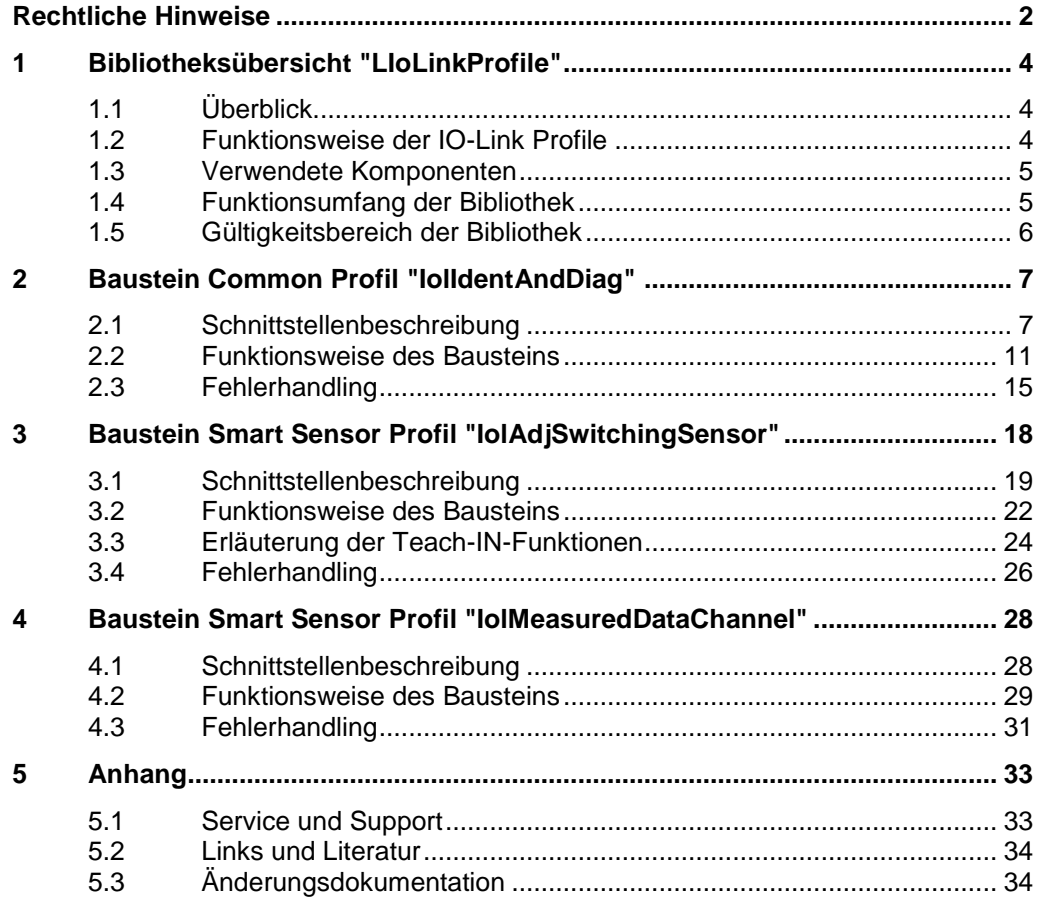

## <span id="page-3-0"></span>**1 Bibliotheksübersicht "LIoLinkProfile"**

## <span id="page-3-1"></span>**1.1 Überblick**

In diesem Dokument werden die Bausteine der Bibliothek "LIoLinkProfile" beschrieben.

Die vorliegende Bausteinbibliothek ist kompatibel ab TIA Portal SIMATIC STEP 7 Professional ab V14 SP1.

Kernanliegen des Dokuments ist die Beschreibung

- aller zur Bibliothek gehörenden Bausteine.
- der durch diese Bausteine realisierten Funktionalität.

## <span id="page-3-2"></span>**1.2 Funktionsweise der IO-Link Profile**

Damit im Anwenderprogramm der Zugriff auf das IO-Link Device über die Steuerung vereinheitlicht wird, wurden von der IO-Link Community standardisierte Geräteprofile für IO-Link Devices definiert.

Eines dieser Geräteprofile ist das "Common Profile". Es liefert einheitliche Informationen zur Identifizierung und Diagnose des IO-Link Device. Das "Common Profile" ist allgemein gültig für IO-Link Devices.

Des Weiteren gibt es die "Smart Sensor Profile", die sich zusätzlich in schaltende (adjustable switching sensors) und messende (measurement data channel) Profile unterscheiden, d. h. bei diesen Sensorprofilen werden Schaltpunkte oder Messwerte übertragen. Bei den "Smart Senosor Profile" Devices handelt es sich um Gerätegruppen, die einem implementierten Profil entsprechen.

Die Geräteprofile für IO-Link basieren auf einheitlichen Datenstrukturen, Dateninhalten und Basisfunktionalitäten für die IO-Link Devices. Dadurch kann für eine Vielzahl unterschiedlicher IO-Link Devices, die demselben Geräteprofil entsprechen, eine einheitliche Schnittstelle im Programm erstellt werden und die Anzahl unterschiedlicher Funktionsblöcke von unterschiedlichen Herstellern auf ein Minimum reduziert werden.

Voraussetzung zur Anwendung der Bausteine ist, dass die Datenstruktur des verwendeten IO-Link Device das entsprechende IO-Link Profil unterstützt.

Die Spezifikation zu den einzelnen Geräteprofilen finden Sie auf der IO-Link Homepage:

<https://io-link.com/de/Download/Download.php?thisID=8>

## <span id="page-4-0"></span>**1.3 Verwendete Komponenten**

Die Bausteine funktionieren in der aktuellen Version der Bibliothek mit folgenden IO-Link Master Baugruppen:

#### Tabelle 1-1

| <b>IO-Link Master</b>      | <b>Artikelnummer</b> |
|----------------------------|----------------------|
| ET 200SP CM 4xIO-Link      | 6ES7137-6BD00-0BA0   |
| ET 200AL CM 4xIO-Link      | 6ES7147-5JD00-0BA0   |
| ET 200pro EM 4 IO-LINK HF  | 6ES7147-4JD0-0AB0    |
| ET 200ecoPN IO-Link Master | 6ES7148-6JD00-0AB0   |
| S7-1200 SM 1278 4 IO-Link  | 6ES7278-4BD32-0XB0   |
| ET 200MP CM 8xIO-Link      | 6ES7547-1JF00-0AB0   |

**Hinweis** Beachten Sie, dass die Geräteprofile nur für IO-Link Devices verfügbar sind, die für den IO-Link Standard ab V1.1 spezifiziert sind.

## <span id="page-4-1"></span>**1.4 Funktionsumfang der Bibliothek**

Die Bibliothek "LIoLinkProfile" liefert folgenden Funktionsumfang: Abbildung 1-1 Funktionsumfang der Bibliothek "LIoLinkProfile"

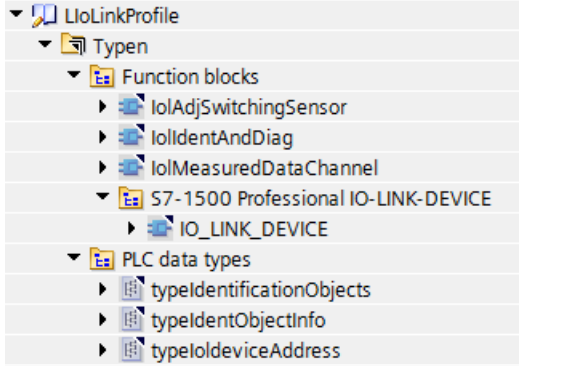

Folgende IO-Link Bausteine sind in der Bibliothek integriert:

- IolIdentAndDiag
- IolAdjSwitchingSensor
- IolMeasuredDataChannel

Zusätzlich finden Sie auch den Baustein "IO\_LINK\_DEVICE" in der Ordnerstruktur. Um die Bausteine "IolIdentAndDiag" und "IolAdjSwitchingSensor" im TIA Portal Projekt zu verwenden ist es notwendig, zusätzlich den Baustein "IO\_LINK\_DEVICE" im Projekt zu integrieren. Der Baustein "IO\_LINK\_DEVICE" wird für die interne Kommunikation zum IO-Link Device genutzt.

Einen Link zur Beschreibung des Bausteins finden Sie unter:

<https://support.industry.siemens.com/cs/de/de/view/82981502>

In der Bibliothek finden Sie zusätzlich noch folgende PLC-Datentypen:

- "typeIdentificationObjects"
- "typeIdentObjectInfo"
- "typeIoldeviceAddress"

## <span id="page-5-0"></span>**1.5 Gültigkeitsbereich der Bibliothek**

Diese Beschreibung gilt für die Verwendung der Bausteinbibliothek "LIoLinkProfile" mit der folgenden Projektierungssoftware und den entsprechenden SIMATIC Steuerungen:

Tabelle 1-2

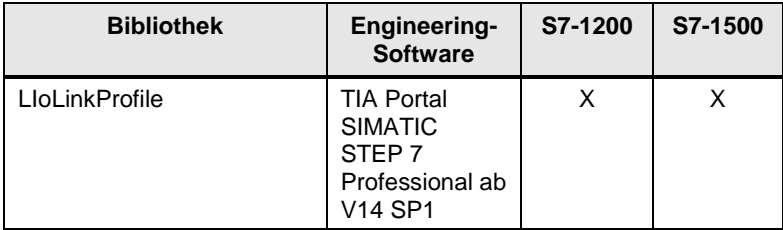

Im weiteren Verlauf wird auf die Funktionalität und die Schnittstellen der Bausteine einzeln eingegangen.

## <span id="page-6-0"></span>**2 Baustein Common Profil "IolIdentAndDiag"**

### **Übersicht**

Der Baustein "IolIdentAndDiag" liest und schreibt azyklisch Identifikation und Diagnose-Daten und gibt den Status des angeschlossenen IO-Link Device aus. Der Funktionsbaustein unterstützt das "Common Profile" aus der IO-Link Specification. Diese Profil-ID beinhaltet die Funktionsklassen "DeviceIdentification", "DeviceDiagnosis", "ProcessDataVariable" und "ExtendedIdentification". Sie werden zu einem Device-Profil zusammengefasst.

Um den Baustein "IolIdentAndDiag" im TIA Portal Projekt zu verwenden ist es notwendig, zusätzlich den Baustein "IO\_LINK\_DEVICE" im Projekt zu integrieren. Der Baustein "IO\_LINK\_DEVICE" wird für die interne Kommunikation zum IO-Link Device genutzt, auf welcher der "IolIdentAndDiag" dann aufsetzt.

Der Baustein "IO\_LINK\_DEVICE" ist in einer weiteren Bibliothek unter folgendem Link zu finden:

<https://support.industry.siemens.com/cs/de/de/view/82981502>

**Hinweis** Beachten Sie, dass bei mehrfachem gleichzeitigem Aufrufen des Funktionsbausteins "IolIdentAndDiag" für den gleichen Master (z. B. Informationsabruf für mehrere Ports gleichzeitig) nur ein Bausteinaufruf erfolgreich beendet wird. An den anderen Bausteinen wird ein Statuskonflikt "iolStatus" = 16#7000 zurückgeliefert (Sende- und Responsedaten inkonsistent).

## <span id="page-6-1"></span>**2.1 Schnittstellenbeschreibung**

#### **Bausteinparameter**

Abbildung 2-1 IO-Link Baustein "IolIdentAndDiag"

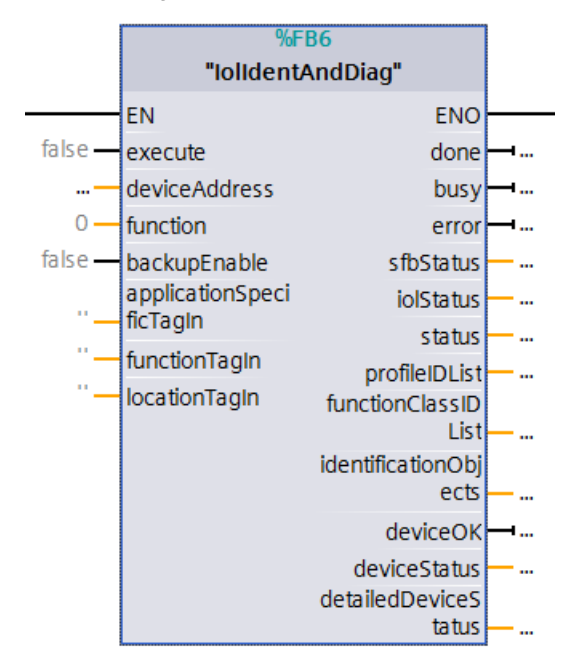

## **Eingangsparameter**

## Tabelle 2-1

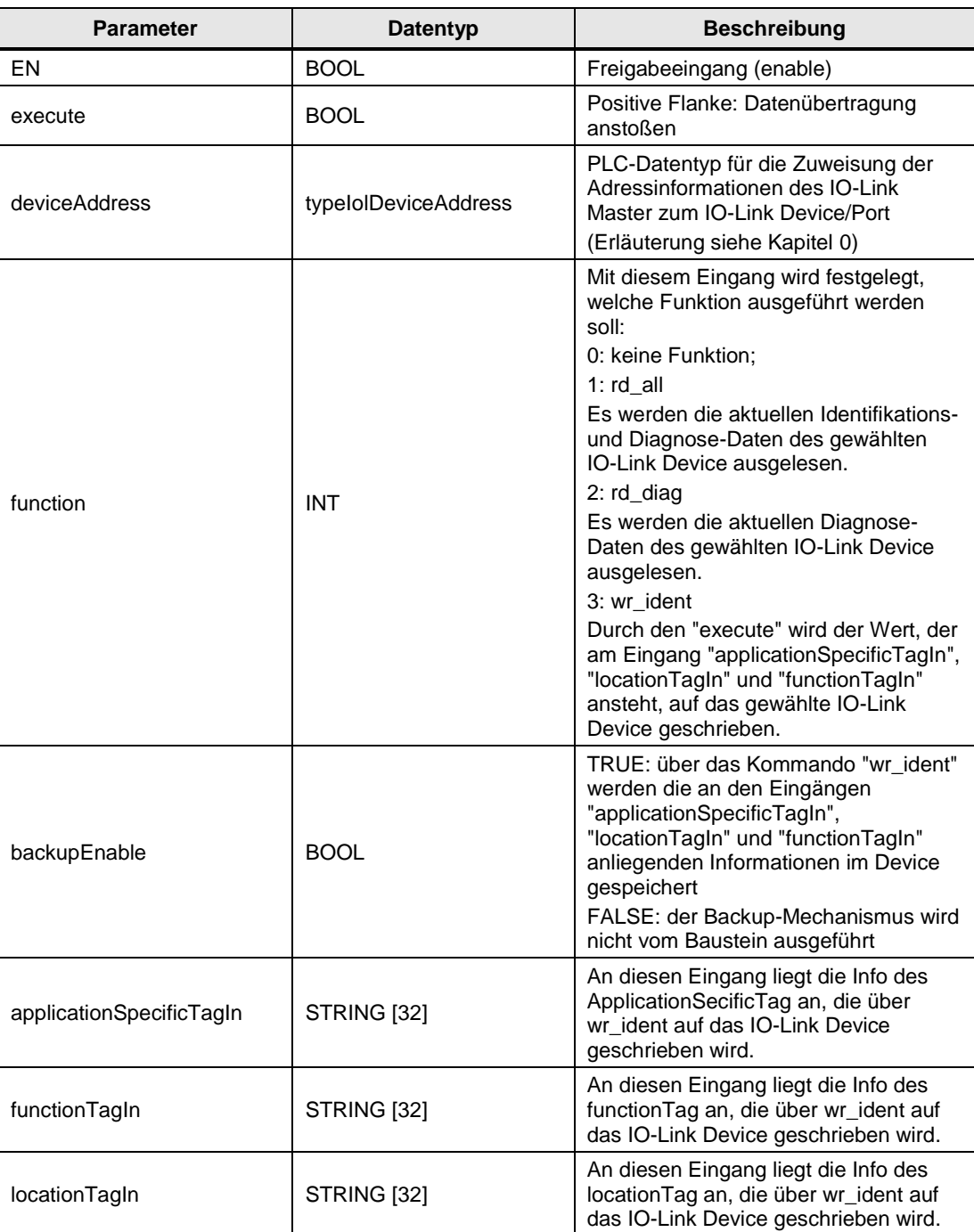

## **Ausgangsparameter**

Tabelle 2-2

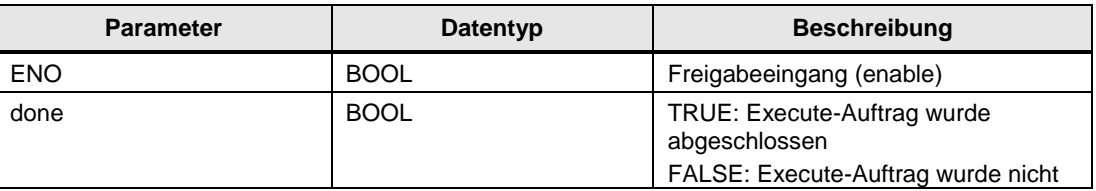

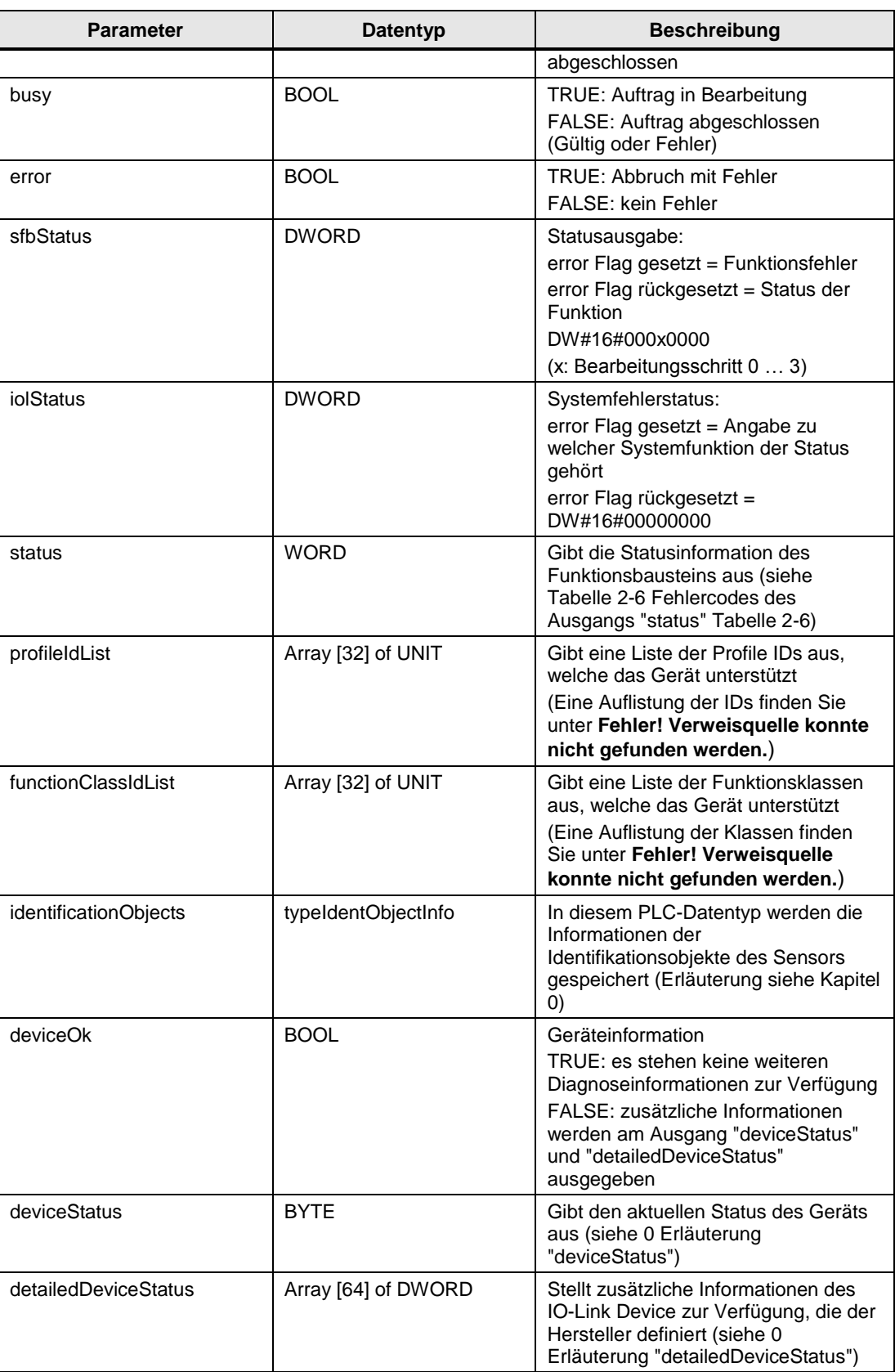

### <span id="page-9-2"></span><span id="page-9-0"></span>**Erläuterung "deviceStatus"**

Tabelle 2-3 Werte "deviceStatus"

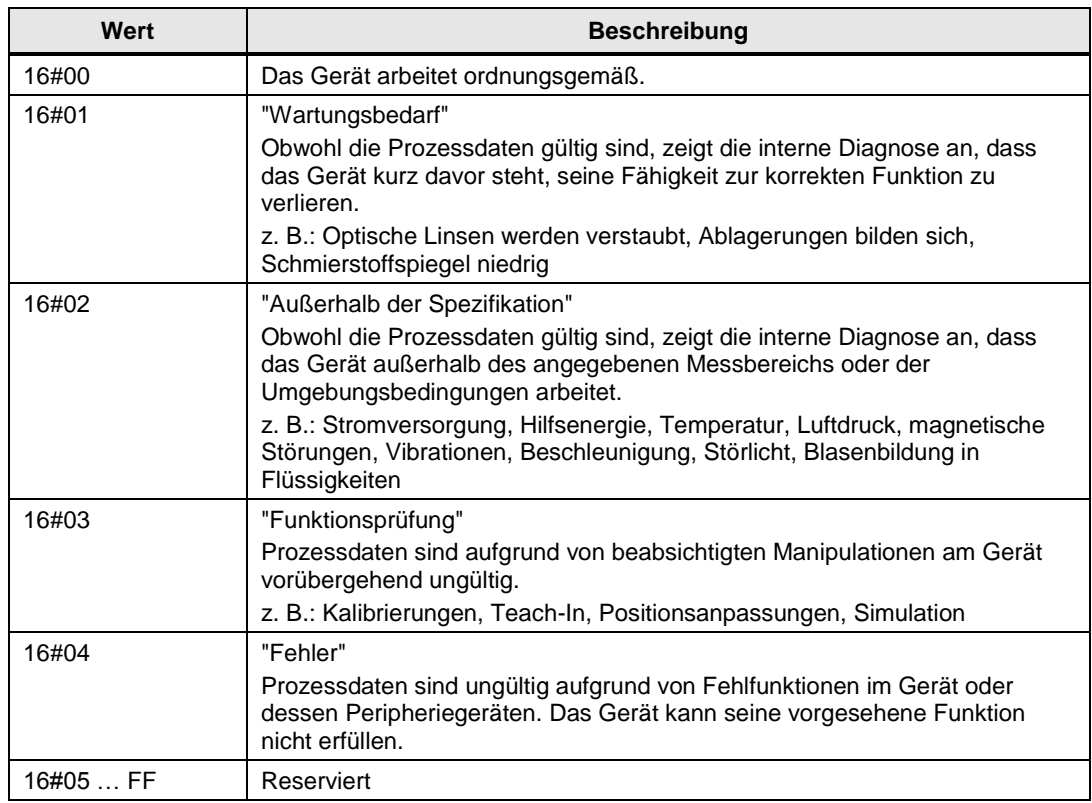

### <span id="page-9-1"></span>**Erläuterung "detailedDeviceStatus"**

Der Parameter gibt Informationen über aktuell anstehende Ereignisse zum IO-Link Device. Ereignisse vom Typ "Fehler" oder "Warnung" und Modus "Ereignis erscheint" werden in der Liste des detaillierten Gerätestatus mit EventQualifier und EventCode ausgegeben. Beim Eintreten eines Ereignisses mit Modus "Ereignis verschwindet" wird der entsprechende Eintrag im Detailed Device Status auf EventQualifier "0x00" und EventCode "0x000000" gesetzt. Auf diese Weise liefert dieser Parameter immer den aktuellen Diagnosestatus des Geräts. Der Parameter ist ein schreibgeschütztes Datenobjekt. Es können maximal 64 Array-Elementen (Event Einträge) angezeigt werden, wobei jedoch die Anzahl der Array-Elemente dieses Parameters gerätespezifisch ist. Auch die gelieferten EventCodes sind gerätespezifisch und werden vom Hersteller definiert. Beim Ausschalten oder Zurücksetzen des IO-Link Device wird der Inhalt aller Array-Elemente auf die Grundeinstellungen gesetzt - EventQualifier "0x00", EventCode "0x000000".

| Eintrag       | <b>Ereignis</b> | Datentyp     | <b>Comment</b>                                   |
|---------------|-----------------|--------------|--------------------------------------------------|
|               | Error/Warnung_1 | <b>DWORD</b> | Alle Einträge: 16#0000, es steht kein            |
| 2             | Error/Warnung_2 | <b>DWORD</b> | Fehler oder keine Warnung an                     |
| 3             | Error/Warnung_3 | <b>DWORD</b> | 1. BYTE: EventQualifier<br>2.,3. BYTE: EventCode |
| $\cdot$       |                 | <b>DWORD</b> | 4. BYTE: enthält keine weitere                   |
| n<br>(max.64) | Error/Warnung_n | <b>DWORD</b> | Information                                      |

Tabelle 2-4 Aufteilung "detailedDeviceStatus"

Die IO-Link Device-Hersteller können die Implementierung einer statischen Liste wählen, d. h. eine feste Array-Position für jedes Event mit einem bestimmten EventCode, oder eine dynamische Liste, d. h. jeder Event Eintrag wird in der nächsten freien Array-Position gespeichert. Für eine dynamische Liste ist der Zugriff auf den Subindex nicht erlaubt.

## <span id="page-10-0"></span>**2.2 Funktionsweise des Bausteins**

Mit dem Baustein "IolIdentAndDiag" können Identifikations- und Diagnosedaten azyklisch aus einem IO-Link Device gelesen und geschrieben werden. Damit die richtige Zuordnung zu dem IO-Link Device getroffen werden kann, muss am Eingangsparameter "deviceAdress" die Adress-Information zum Device angegeben werden. Die Zuordnung kann über den PLC-Datentyp "typeIolDeviceAdress" erfolgen.

Am Funktionsbaustein können über den Eingangsparameter "function" unterschiedliche Funktionen angesteuert werden. Mit einer steigenden Flanke am Eingang "execute" wird die eingestellte Funktion ausgeführt:

1.  $rd$ \_all ("function" = 1)

Es werden alle aktuellen Identifikations- und Diagnosedaten des IO-Link Device ausgelesen und an den entsprechenden Ausgängen ausgegeben. Alle in der [Tabelle 5](#page-12-1) hinterlegten Parameter werden am Device gelesen. Falls ein optionaler Parameter nicht gelesen werden kann, wird der Default-Wert ausgegeben.

2. rd diag ("function" =  $2$ )

Rücklesen der aktuellen Diagnoseparameterwerte aus dem Gerät. Im Gegensatz zu "function" = 1 wird nur "deviceStatus" und "detailedDeviceStatus" zurückgelesen. Wenn diese Parameter nicht gelesen werden können, werden die Standardwerte bereitgestellt.

3. wr ident ("function"  $= 3$ )

Die Werte, die an den Eingängen "applicationSpecificTagIn", "locationTagIn" und "functionTagIn" bereitgestellt werden, werden auf das IO-Link Device geschrieben. Diese Eingänge werden auch direkt auf ihre jeweiligen Ausgänge geschrieben. Wenn "locationTagIn" oder "functionTagIn" nicht geschrieben werden können, werden die Default-Werte auf die Ausgänge geschrieben und der Ausgang "status" = 16#4000.

Wenn der Eingang "backupEnable" auf TRUE gesetzt ist, wird der IO-Link Systembefehl "ParameterDownloadStore" aufgerufen. Dadurch wird der Datenspeichermechanismus (DataStorage) gestartet und die neue Parametrierung im IO-Link Master gespeichert.

Es wird ein Fehler angezeigt, wenn obligatorische (M) Parameter (siehe [Tabelle 5\)](#page-12-1) nicht gelesen oder geschrieben werden können. In diesem Fall stoppt der Schreibe- oder Leseauftrag im FB und ein detaillierter Status wird an den Ausgängen "sfbStatus", "iolStatus" und "status" ausgegeben.

### <span id="page-10-1"></span>**Einsatz PLC-Datentyp "typeIolDeviceAddress"**

Mit dem PLC-Datentyp "typeIolDeviceAddress" können Sie sich eine einfache Adressstruktur der IO-Link Master mit Zuweisung der IO-Link Devices am angeschlossenen Port direkt in einem Datenbaustein aufbauen. So haben Sie beim Einsatz mehrerer IO-Link Master und IO-Link Devices eine Übersicht, wie die Ports an den IO-Link Mastern belegt sind.

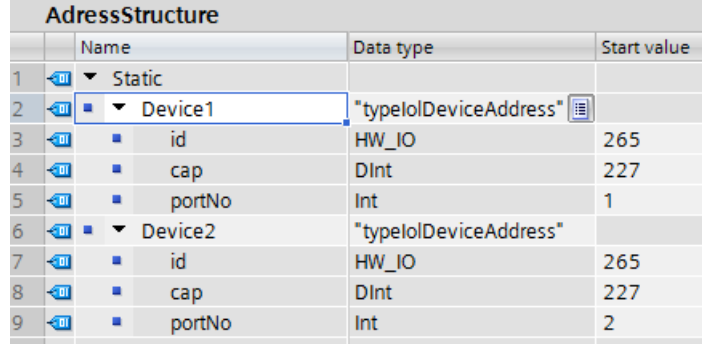

Abbildung 2-2 PLC-Datentypen "typeIolDeviceAddress"

Die Parameter "id", "cap" und "portNo" müssen der entsprechenden Hardware zugeordnet werden. Am Parameter "id" wird die Hardware-Identifikation (HW-ID) des eingesetzten IO-Link Master integriert. Die HW-ID finden Sie in den Eigenschaften des IO-Link Master unter "Systemkonstanten".

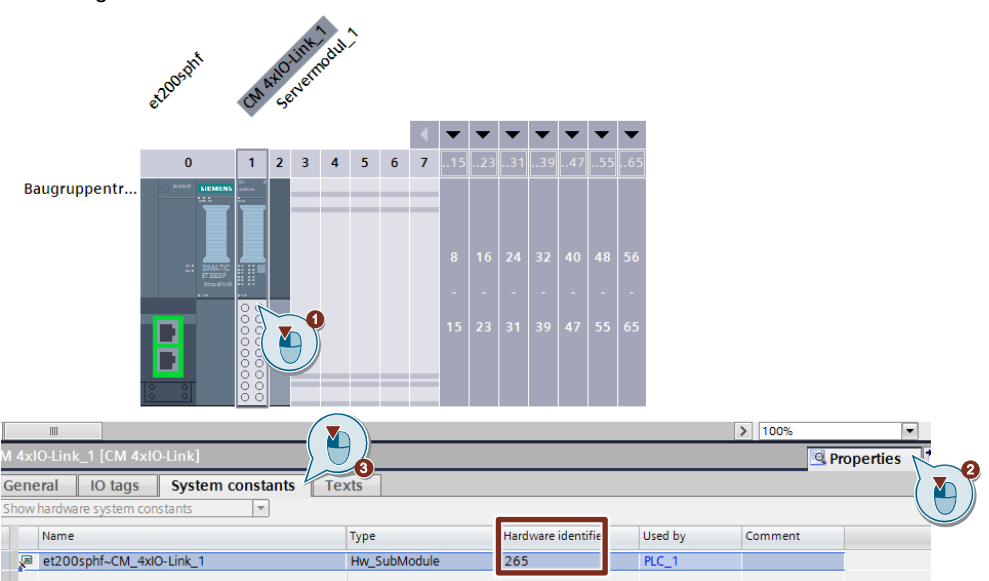

Abbildung 2-3 Auswahl HW-ID

Über den Client Access Point (Parameter "cap") wird der Zugangspunkt zum IO-Link Master definiert.

Sofern im Handbuch des IO-Link Master keine weitergehenden Angaben gemacht werden, wird der Wert 227 genutzt (gilt für alle IO-Link Kommunikationsmodule der Siemens AG).

Am Parameter "portNo" wird die Zuordnung des angeschlossenen IO-Link Device zum verwendeten Port am IO-Link Master getroffen.

## <span id="page-12-0"></span>**Einsatz PLC-Datentyp "typeIdentObjectInfo"**

Die statische Variable "statIdentObjecInfo" dient dazu beim Aufruf des Bausteins "IO\_LINK\_DEVICE" sowohl die Länge der übergebenen Daten als auch den Index zu übermitteln.

Abbildung 2-4 Datenstruktur PLC-Datentyp "typeIdentObjectInfo"

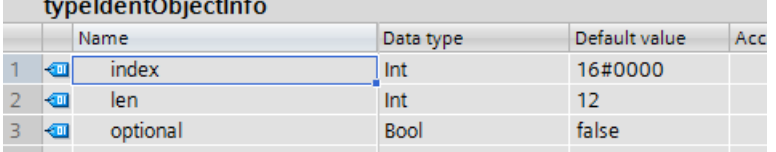

### **Einsatz PLC-Datentyp "typeIdentificationObjects"**

Am Ausgangsparameter "identificationObjects" wird der PLC-Datentyp "typeIdentificationObjects" verschaltet. In diesem Datentyp ist die Identifikationsstruktur des IO-Link Device hinterlegt.

In einem Datenbaustein können alle Informationen zu den unterschiedlichen Profilsensoren gespeichert werden.

Abbildung 2-5 Datenstruktur PLC-Datentyp "typeIdentificationObjects"

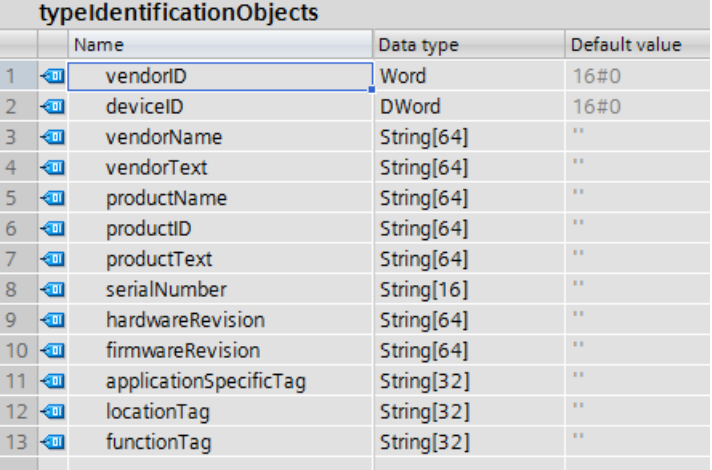

### **IO-Link Device Parameter**

Die folgende Tabelle zeigt, welche Parameter von einem IO-Link Device mit integriertem "Common Profile" ausgelesen werden können.

Es gibt Parameter, die verpflichtend vom Hersteller ausgegeben werden müssen (M) oder die optional (O) zur Verfügung stehen.

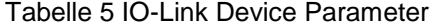

<span id="page-12-1"></span>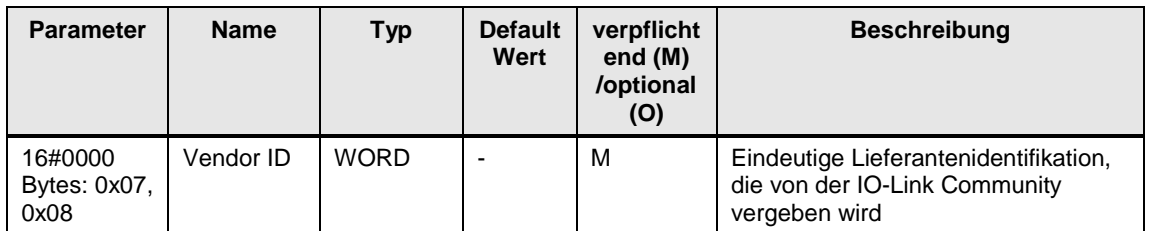

## 2 Baustein Common Profil "IolIdentAndDiag"

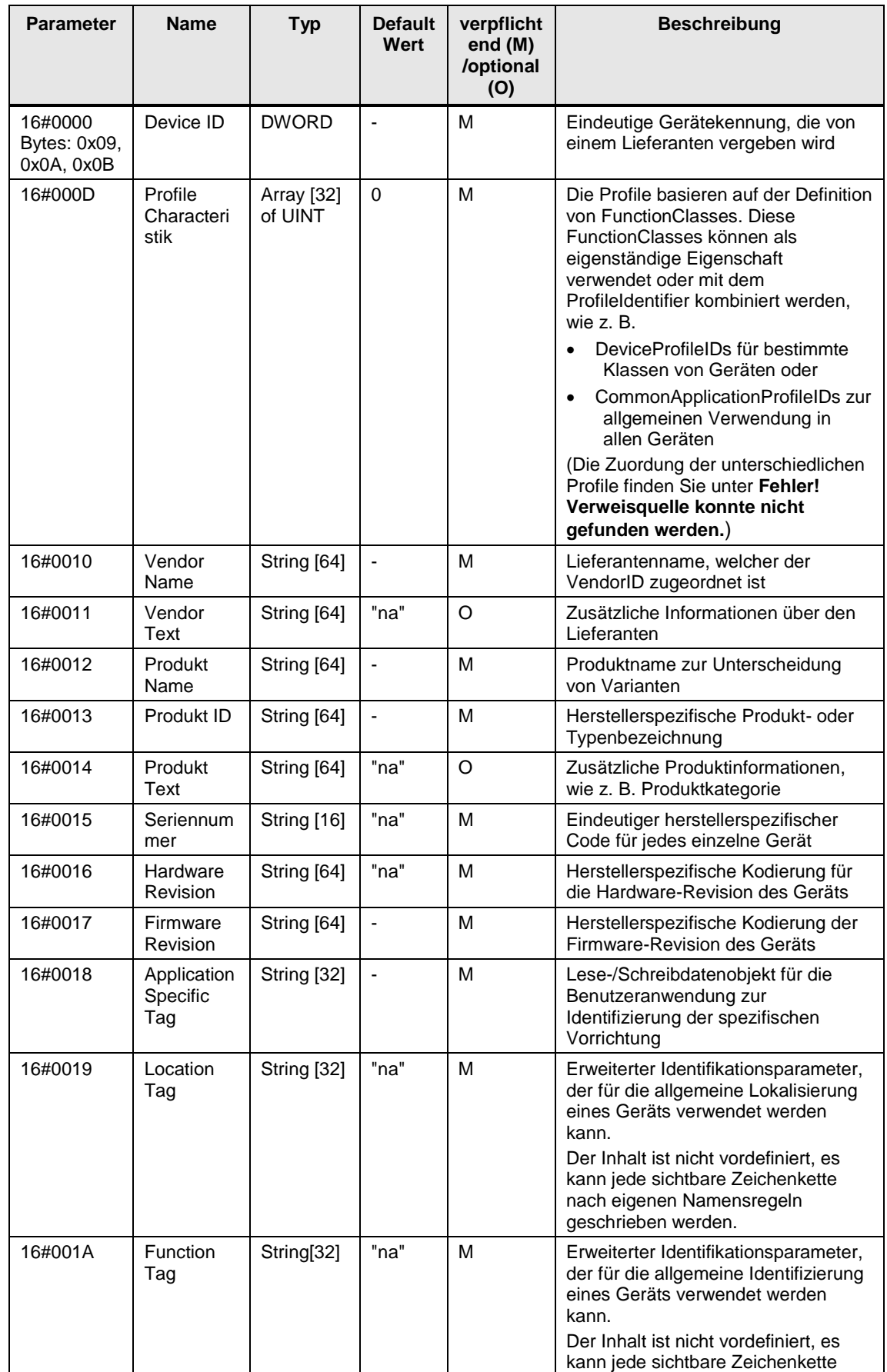

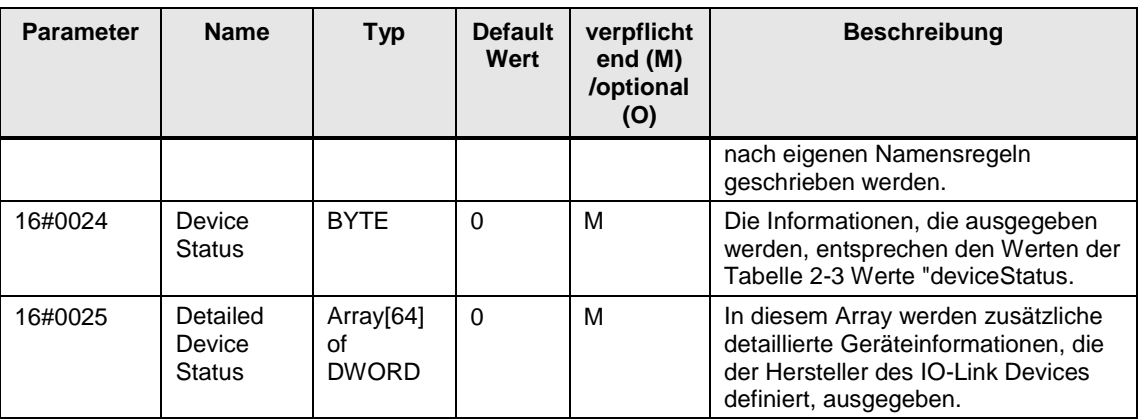

## <span id="page-14-0"></span>**2.3 Fehlerhandling**

Falls bei der Ausführung des Bausteins ein Fehler auftritt, wird der Ausgang "error" auf TRUE gesetzt. Es gibt drei unterschiedliche Status-Ausgänge, die helfen, den Fehler zu identifizieren.

"sfbStatus" und "iolStatus" werden direkt von den Ausgängen des intern verwendeten Funktionsbausteins "IO\_LINK\_DEVICE" weitergeleitet. Diese Ausgänge werden genutzt, um Kommunikationsfehler und Fehler mit dem IO-Link Device zu bestimmen.

Der Ausgang "status" liefert die internen Fehlercodes des Funktionsbausteins "IolIdentAndDiag". Die Fehlercodes sind in der folgenden Tabelle aufgelistet.

<span id="page-14-1"></span>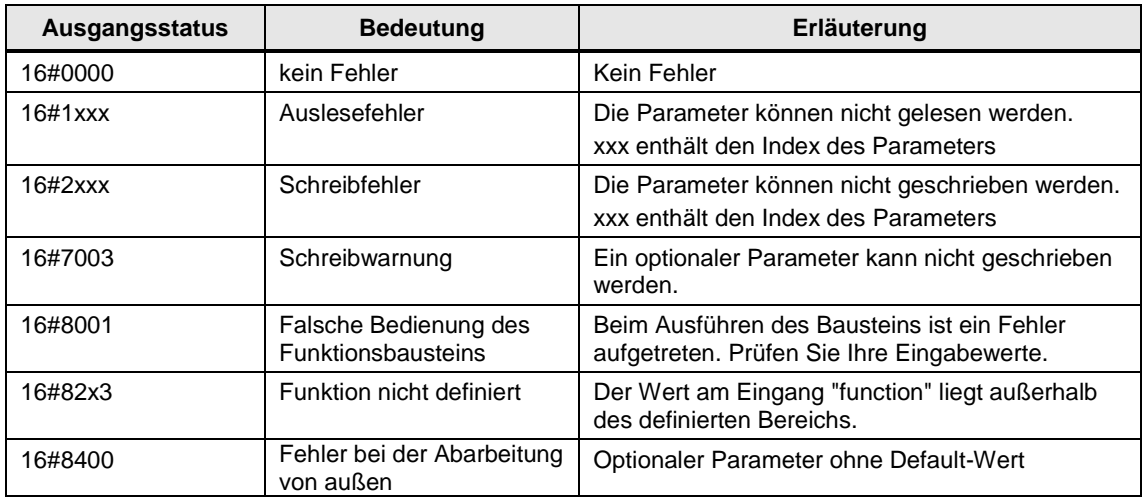

Tabelle 2-6 Fehlercodes des Ausgangs "status"

Bei einem Kommunikationsfehler wird der Status von den Bausteinen "RDREC" bzw. "WRREC" zum Ausgangsparameter "status" durchgereicht.

Zusätzlich kann dem Ausgangsparameter "iolStatus" entnommen werden bei welcher S7-Systemfunktion der Fehler entstanden ist. Die Beschreibung des Status ist in diesem Fall der Online-Hilfe der entsprechenden S7-Systemfunktion ("RDREC" oder "WRREC") zu entnehmen.

Bei einem für IO-Link spezifischen Fehler wird dieser am Ausgangsparameter "iolStatus" angezeigt (der Parameter "status" hat in diesem Fall den Wert DW#16#000000000).

### **Fehlerparameter "status"**

Der Ausgangsparameter "status" enthält Fehlerinformationen der verwendeten Systemfunktionen

- "RDREC" (SFB52)
- "WRREC" (SFB53)

Beachten Sie die Hinweise zum Parameter "status" und lesen Sie die entsprechenden Fehlerinformationen in der Hilfe der entsprechenden Systemfunktion nach.

### **Fehlerparameter "iolStatus"**

Im Fall eines fehlerfreien Durchlaufs des Bausteins "IO\_LINK\_DEVICE" wird die Variable "iolStatus" auf DW#16#00000000 gesetzt.

Im Fall eines Abbruchs des Bausteins wird an der entsprechenden Ausgangsvariable "iolStatus" eine Fehlersignalisierung durchgeführt.

Die IO-Link Fehlercodes (Device Error Codes) werden direkt in die Output Variable "iolStatus" vom Datentyp "DWORD" durchgereicht. Die Codierung ist der jeweiligen IO-Link Gerätedokumentation zu entnehmen.

Fehlercodes vom IO-Link Master (IOL-M Error\_Code) werden ebenfalls in die Variable "iolStatus" gemappt.

Tabelle 2-7

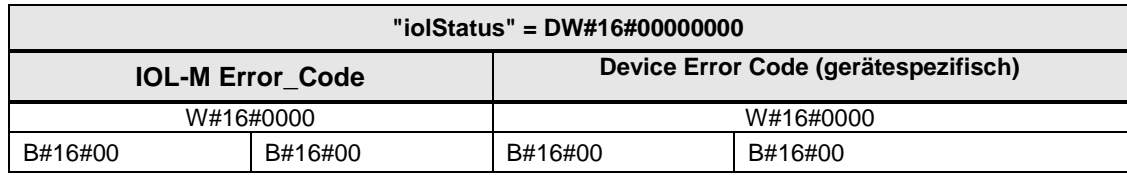

### **Beispiele zu "iolStatus"**

Statusinformation, die im Baustein "IO\_LINK\_DEVICE" generiert wird: DW#16#80520000 = Fehlermeldung vom IO-Link Master DW#16#00008011 = Fehlermeldung vom Device (Sensor usw.)

Tabelle 2-8 Codierung IOL-M Error\_Code innerhalb "iolStatus"

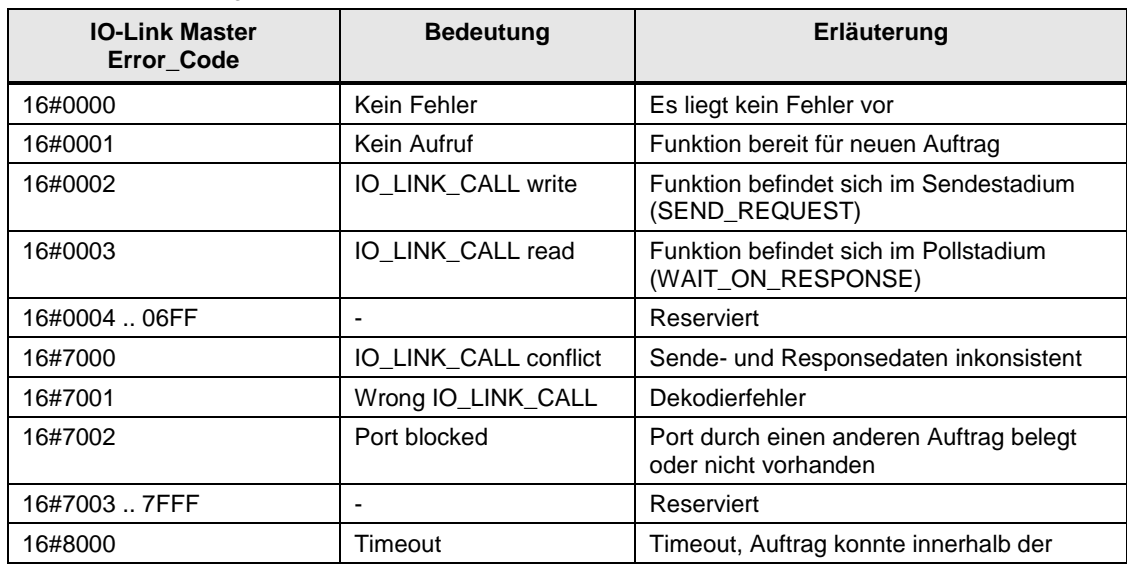

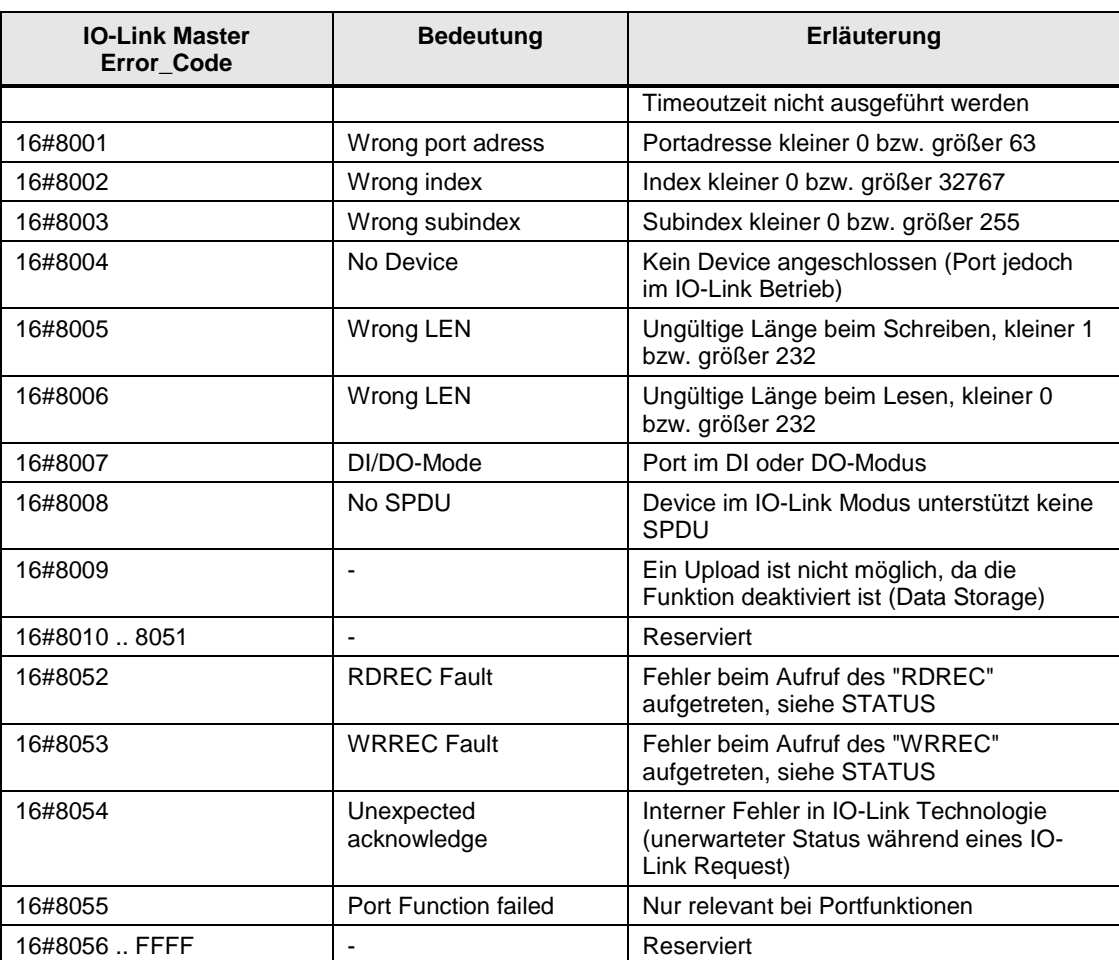

## <span id="page-17-0"></span>**3 Baustein Smart Sensor Profil "IolAdjSwitchingSensor"**

### **Übersicht**

Mit diesem Funktionsbaustein wird eine einheitliche Schnittstelle für den Zugriff und die Parametrierung von IO-Link Devices gegeben, die das "Smart Sensor Profil" unterstützen. Insbesondere kann der Baustein von Sensoren eingesetzt werden, die dem Messgerät Profil Typ 2 zugeordnet werden können, d. h. IO-Link Devices, die das Smart Sensor Profil "Adjustable Switching Sensors" unterstützen.

Verstellbare Schaltsensoren oder Adjustable Switching Sensors (AdSS) innerhalb des Smart Sensor Profils sind Geräte, die genau ein binäres Ausgangssignal (Schaltsignal) bereitstellen. Der Sollwert dieses Schaltausgangs kann von der Anwendung entweder durch Eingabe eines eigenen Sollwerts bei der Konfiguration oder mit Hilfe eines Teach-In-Verfahrens definiert werden.

Darüber hinaus sind verschiedene Teach-In-Verfahren, wie Einzelwert Teach-In, Zweiwert Teach-In oder dynamischer Teach-In möglich, was die Inbetriebnahme der Anwendung erleichtert. Je nach Sensortyp sind individuelle Kombinationen dieser Teach-In-Verfahren möglich.

Die Schaltpunktlogik (High-aktiv / Low-aktiv) kann von der Anwendung definiert werden.

Um den Baustein "IolAdjSwitchingSensor" im TIA Portal Projekt zu verwenden ist es notwendig, zusätzlich den Baustein "IO\_LINK\_DEVICE" im Projekt zu integrieren. Der Baustein "IO\_LINK\_DEVICE" wird für die interne Kommunikation zum IO-Link Device genutzt, auf welcher der "IolAdjSwitchingSensor" dann aufsetzt.

Der Baustein "IO\_LINK\_DEVICE" ist in einer weiteren Bibliothek unter folgendem Link zu finden:

<https://support.industry.siemens.com/cs/de/de/view/82981502>

**Hinweis** Beachten Sie, dass bei mehrfachem gleichzeitigem Aufrufen des Funktionsbausteins "IolAdjSwitchingSensor" für den gleichen Master (z. B. Informationsabruf für mehrere Ports gleichzeitig) nur ein Bausteinaufruf erfolgreich beendet wird. An den anderen Bausteinen wird ein Statuskonflikt "iolStatus" = 16#7000 zurückgeliefert (Sende- und Responsedaten inkonsistent).

## <span id="page-18-0"></span>**3.1 Schnittstellenbeschreibung**

## **Bausteinparameter**

Abbildung 3-1 IO-Link Baustein "IolAdjSwitchingSensor"

|        | "IolAdjSwitchingSensor" |              |   |
|--------|-------------------------|--------------|---|
|        | EN                      | <b>ENO</b>   |   |
| false- | execute                 | done         | ٠ |
|        | deviceAddress           | busy         |   |
| false  | backupEnable            | error        |   |
|        | function                | sfbStatus    |   |
| false- | logicIn                 | iolStatus    |   |
|        | setpointIn              | status       |   |
|        | teachMode               | logicOut     |   |
| T#0ms  | teachTimer              | setpointOut  |   |
| false- | applyAuto               | permitTeach1 |   |
| false  | teachRequest            | permitTeach2 |   |
|        | teachFunction           | permitApply  |   |
|        |                         | permitAbort  |   |

## **Eingangsparameter**

Tabelle 3-1

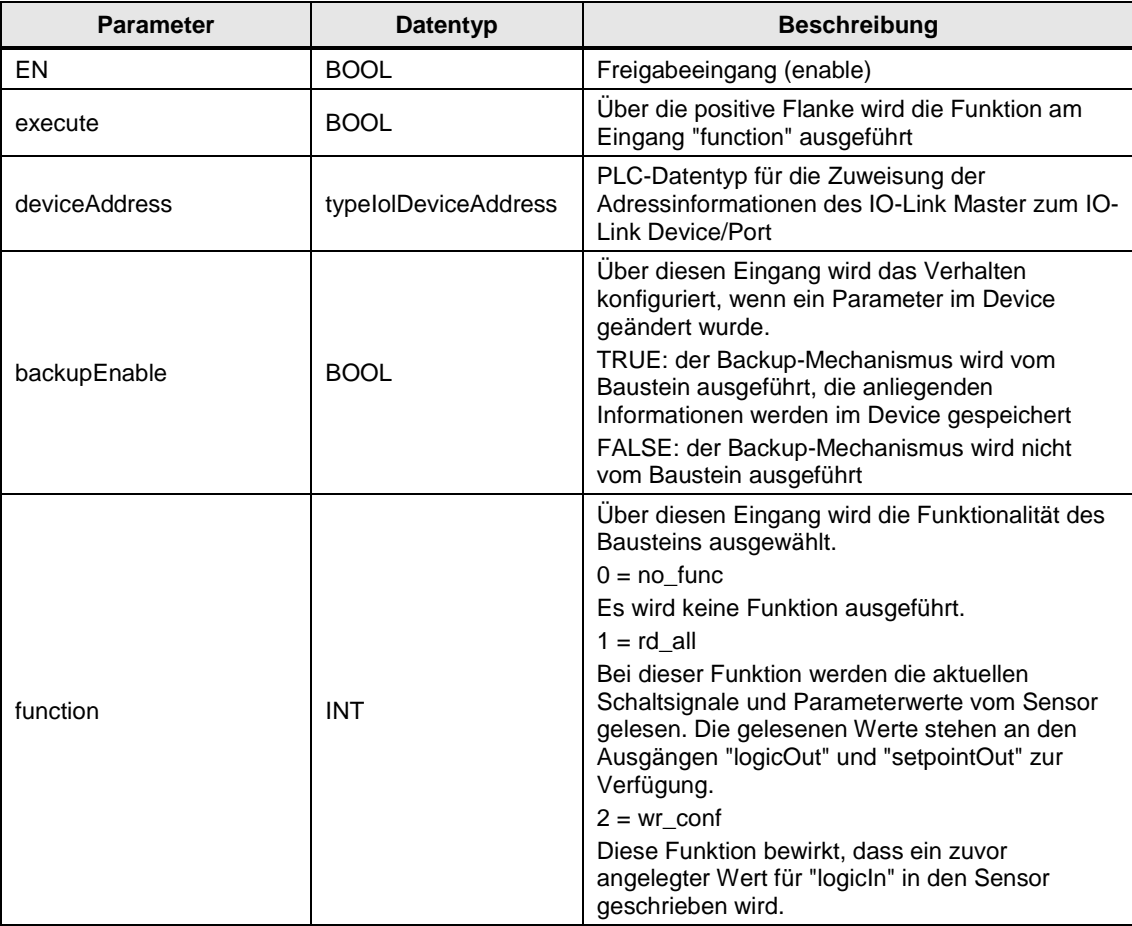

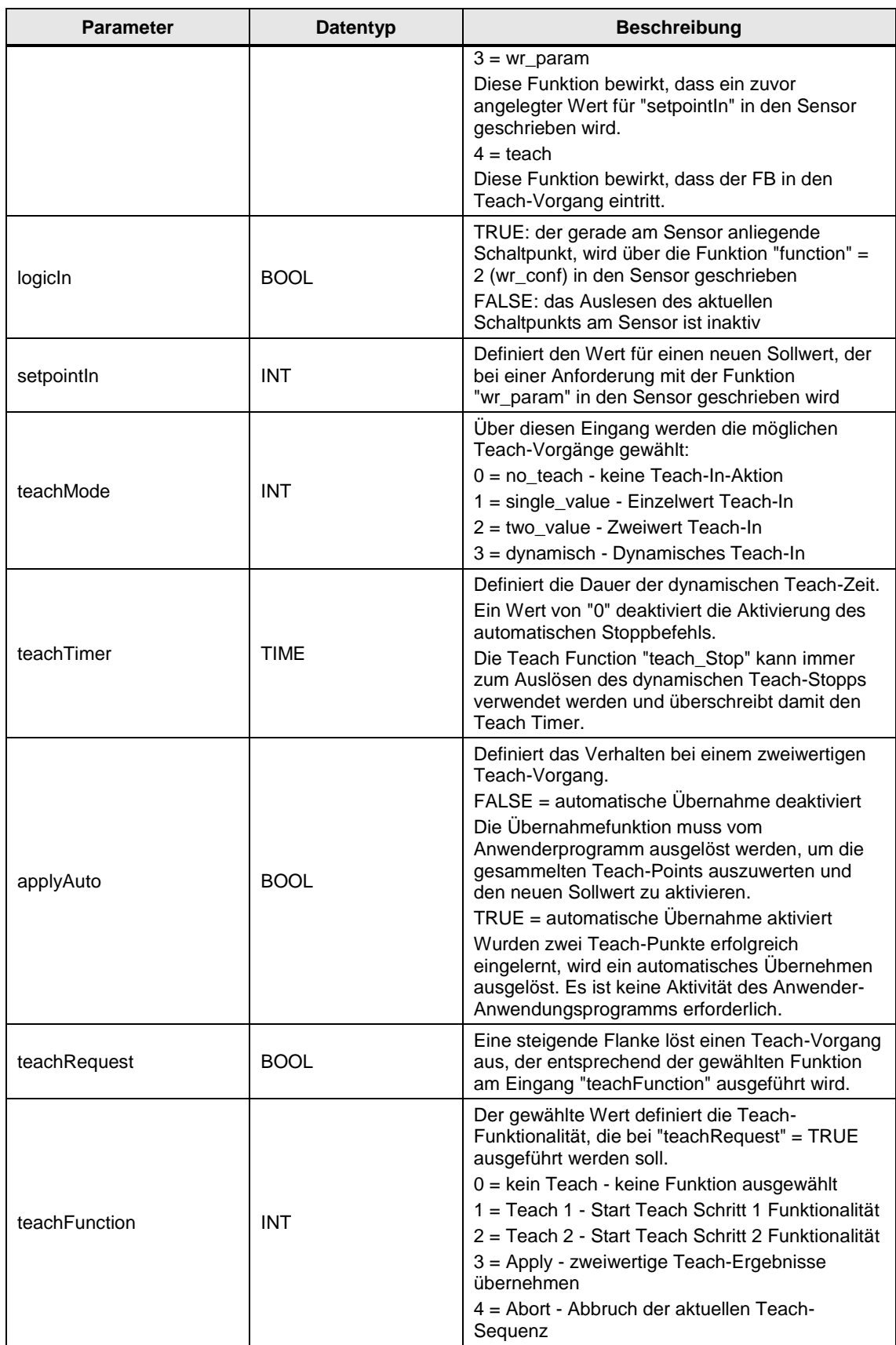

## **Ausgangsparameter**

## Tabelle 3-2

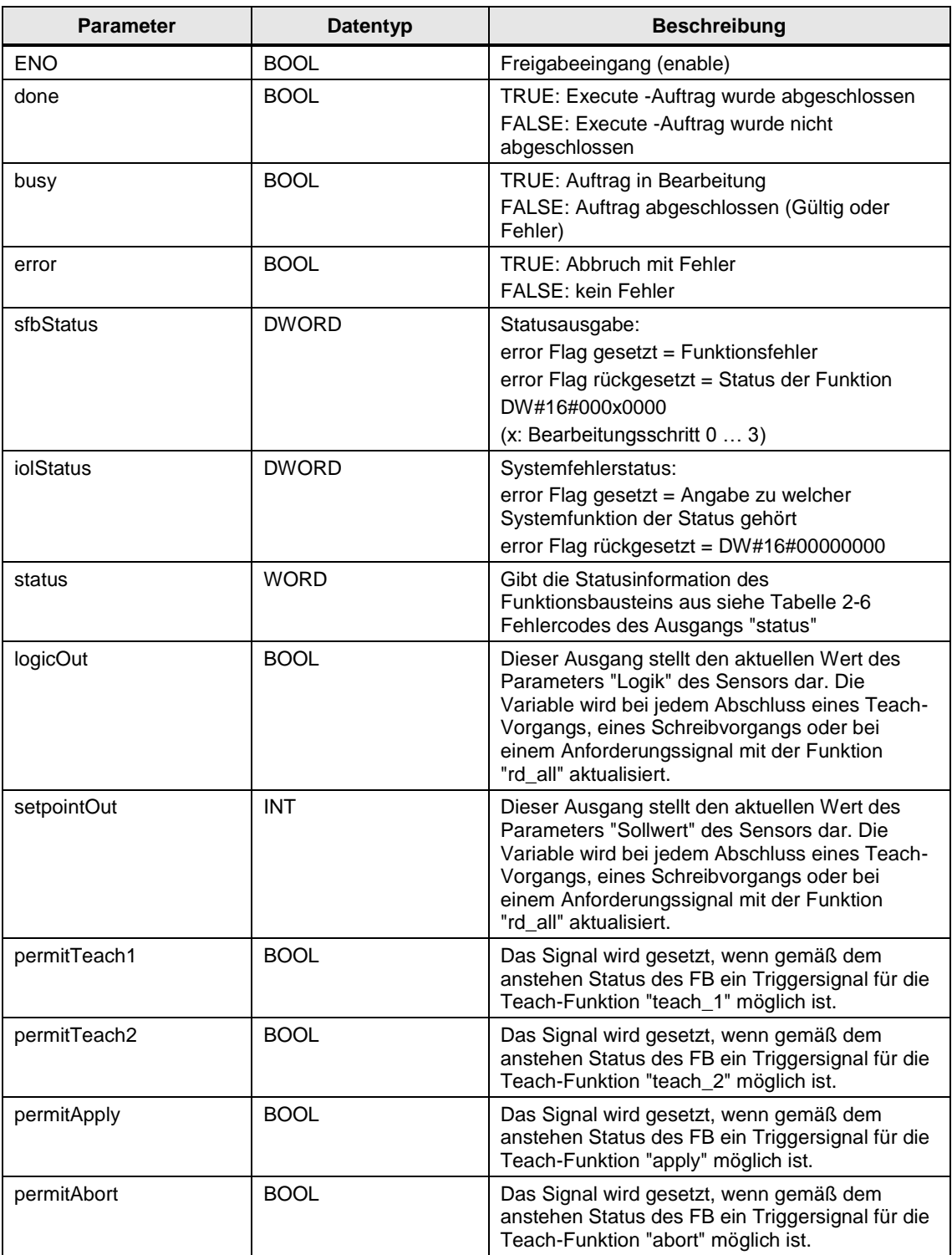

## <span id="page-21-0"></span>**3.2 Funktionsweise des Bausteins**

Der Funktionsbaustein kann zum Einstellen oder Einlernen des Sollwerts/Setpoints und zum Ändern der Schaltpunktlogik von verstellbaren Schaltsensoren oder Adjustable Switching Sensors (AdSS) verwendet werden, die das IO-Link Smart Sensor Profil Typ2 unterstützen. Es müssen die Adressinformationen am Eingang "deviceAddress" angegeben werden (weitere Informationen zu "deviceAddress" finden Sie im Kapitel [0\)](#page-21-1).

Der Funktionsbaustein läuft nicht im zyklischen Betrieb, sondern nur auf Anforderung des Eingangs "execute", wenn z. B. ein Sollwert eingestellt oder eingelernt werden soll.

Der Baustein bietet fünf Funktionen. Eine Funktion kann durch Angabe der entsprechenden Nummer am Eingang "function" ausgewählt werden. Eine steigende Flanke am Eingang "execute" löst die ausgewählte Funktion aus.

Funktion:  $0 = no$  func

Es wird keine Funktion ausgeführt.

Funktion:  $1 = rd$  all

Bei dieser Funktion werden die aktuellen Schaltsignale und Parameterwerte vom Sensor gelesen. Die gelesenen Werte stehen an den Ausgängen "logicOut" und "setpointOut" zur Verfügung.

Funktion:  $2 = wr$  conf

Diese Funktion bewirkt, dass ein zuvor angelegter Wert für "logicIn" in den Sensor geschrieben wird.

Funktion:  $3 = wr$  param

Diese Funktion bewirkt, dass ein zuvor angelegter Wert für "setpointIn" in den Sensor geschrieben wird.

Funktion:  $4 = \text{teach}$ 

Diese Funktion bewirkt, dass der Baustein in den Teach-Vorgang übergeht. Am Baustein stehen vier Einlernvorgänge zur Verfügung, die über den Eingang "teachMode" ausgewählt werden können:

- $\bullet$  0 = no\_teach keine Teach-In-Aktion
- **1** = single\_value Einzelwert Teach-In
- 2 = two\_value Zweiwert Teach-In
- 3 = dynamisch Dynamisches Teach-In

Der Teach-Vorgang kann über die Eingänge "teachTimer", "applyAuto", "teachRequest" und "teachFunction" gesteuert werden. Die unterschiedlichen Teach-Mechanismen werden im Kapitel [3.3](#page-23-0) [Erläuterung der Teach-In](#page-23-0)  [Funktionen](#page-23-0) näher erläutert.

Wenn der Eingang "backupEnable" auf TRUE gesetzt ist, wird der IO-Link Systembefehl "ParameterDownloadStore" aufgerufen. Dadurch wird der Datenspeichermechanismus (DataStorage) gestartet und die neue Parametrierung im IO-Link Master gespeichert.

### <span id="page-21-1"></span>**Einsatz PLC-Datentyp "typeIolDeviceAddress"**

Mit dem PLC-Datentyp "typeIolDeviceAddress" können Sie sich eine einfache Adressstruktur der IO-Link Master mit Zuweisung der IO-Link Devices am angeschlossenen Port direkt in einem Datenbaustein aufbauen. So haben Sie beim Einsatz mehrerer IO-Link Master und IO-Link Devices eine Übersicht, wie die Ports an den IO-Link Mastern belegt sind.

| AdressStructure |                |               |   |                     |                        |             |  |
|-----------------|----------------|---------------|---|---------------------|------------------------|-------------|--|
|                 |                | Name          |   |                     | Data type              | Start value |  |
|                 | ☜              | <b>Static</b> |   |                     |                        |             |  |
|                 | $\bigoplus$    | Device1       |   |                     | "typeIolDeviceAddress" |             |  |
|                 | ☜              |               | ■ | id                  | HW IO                  | 265         |  |
|                 | ☜              |               | ٠ | cap                 | <b>D</b> Int           | 227         |  |
|                 | ☜              |               | ٠ | portNo              | Int                    |             |  |
| 6               | ☜              |               |   | Device <sub>2</sub> | "typeIolDeviceAddress" |             |  |
|                 | ☜              |               | ٠ | id                  | HW IO                  | 265         |  |
| 8               | $\blacksquare$ |               | ٠ | cap                 | <b>D</b> Int           | 227         |  |
| 9               | ☜              |               |   | portNo              | Int                    | 2           |  |
|                 |                |               |   |                     |                        |             |  |

Abbildung 3-2 PLC-Datentypen "typeIolDeviceAddress"

Die Parameter "id", "cap" und "portNo" müssen der entsprechenden Hardware zugeordnet werden. Am Parameter "id" wird die Hardware Identifikation (HW-ID) des eingesetzten IO-Link Master integriert. Die HW-ID finden Sie in den Eigenschaften des IO-Link Master unter "Systemkonstanten".

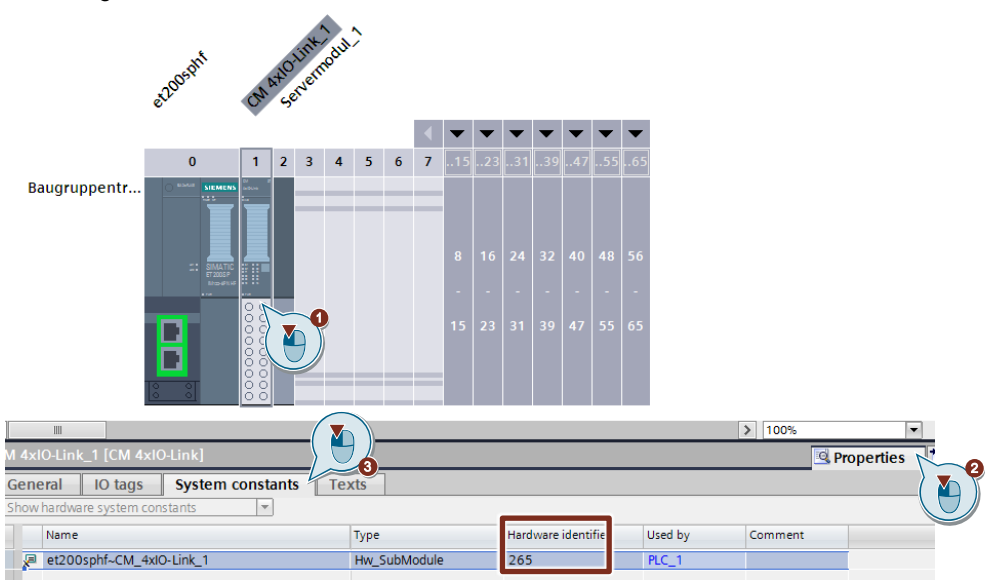

Abbildung 3-3 Auswahl HW-ID

Über den Client Access Point (Parameter "cap") wird der Zugangspunkt zum IO-Link Master definiert.

Sofern im Handbuch des IO-Link Master keine weitergehenden Angaben gemacht werden, kann hier der Wert 227 genutzt werden (gilt für alle IO-Link Kommunikationsmodule der Siemens AG).

Am Parameter "portNo" wird die Zuordnung des angeschlossenen IO-Link Device zum verwendeten Port getroffen.

## <span id="page-23-0"></span>**3.3 Erläuterung der Teach-In Funktionen**

## **Übersicht**

In diesem Abschnitt werden Erläuterungen zu den unterschiedlichen Teach-Funktionen gegeben. Über die Teach-In-Funktionen werden Sollwerte zum Schalten des Schaltausgangs am Sensor eingelernt. Es sind verschiedene Teach-In-Verfahren, wie Einzelwert Teach-In, Zweiwert Teach-In oder dynamischer Teach-In möglich, was die Inbetriebnahme der Anwendung erleichtert. Je nach Sensortyp sind individuelle Kombinationen dieser Teach-In-Verfahren möglich.

Der Ausgang "status" stellt Informationen zum aktuell anstehenden Einlernschritt zur Verfügung. Wird eine "teachFunction" angefordert, die zu diesem Zeitpunkt nicht erlaubt ist, dann stoppt der Funktionsblock den Teach-Vorgang und gibt einen Fehler zurück.

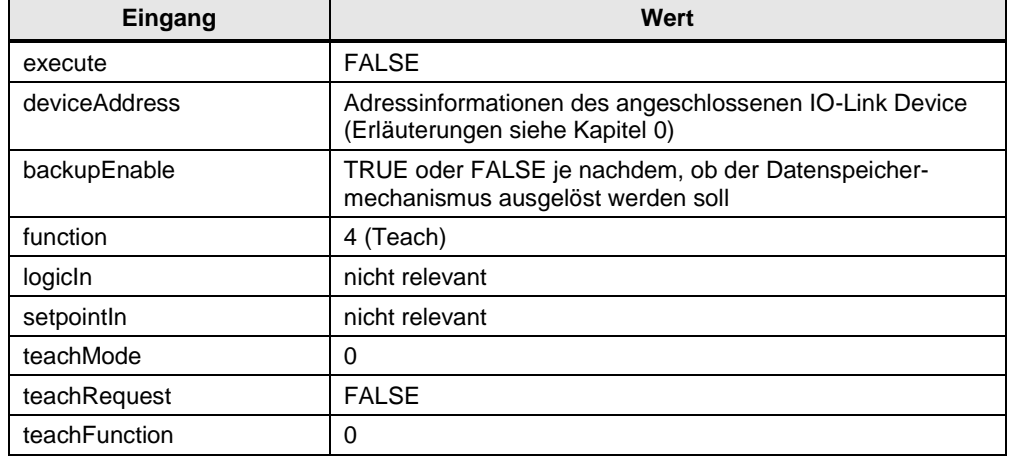

Tabelle 3-3 Ausgangszustand für einen Teach-Vorgang

### **Einzelwert Teach-In**

Nachfolgend werden die Schritte für ein Einzelwert Teach-In aufgeführt:

- 1. Eingang "teachMode"=1 setzen
- 2. Eingang "execute"=TRUE setzen
- 3. Abwarten bis der Ausgang "permitTeach1"=TRUE
- 4. Ausgang "status" zeigt 16#7021 an (Einlernvorgang erfolgreich/startbereit | Teach-Prozess wird ausgeführt, Status Einzelwert; Status siehe [Tabelle](#page-25-1) 3-4)
- 5. Eingang "teachFunction"=1 setzen
- 6. Objekt in die gewünschte Position bringen
- 7. Eingang "teachRequest"=TRUE setzen
- 8. Abwarten bis der Ausgang "done"=TRUE
- 9. Der Teach-Vorgang war erfolgreich, wenn der Ausgang "status"=16#0000

### **Zweiwert Teach-In**

Nachfolgend werden die Schritte für einen Zweiwert Teach-In aufgeführt:

- 1. Eingang "teachMode"=2 setzen
- 2. Eingang "execute"=TRUE setzen
- 3. Abwarten bis die Ausgänge "permitTeach1"=TRUE und "permitTeach2"=TRUE
- 4. Ausgang "status" zeigt 16#7022 an (Einlernvorgang erfolgreich/startbereit | Teach-Prozess wird ausgeführt, Status Zweiwert; Status siehe [Tabelle](#page-25-1) 3-4)
- 5. Objekt in die gewünschte Position für Teach-Point 1 bringen
- 6. Eingang "teachFunction"=1 setzen
- 7. Eingang "teachRequest"=TRUE setzen
- 8. Abwarten bis der Ausgang "done"=TRUE
- 9. Ausgang "status" zeigt 16#7122 an (Einlernvorgang wartet auf Befehl | Teach-Prozess wird ausgeführt, Status Zweiwert; Status siehe [Tabelle](#page-25-1) 3-4)
- 10. Objekt in die gewünschte Position für Teach-Point 2 bringen
- 11. Eingang "teachFunction"=2 setzen
- 12. Eingang "teachRequest"=FALSE setzen
- 13. Eingang "teachRequest"=TRUE setzen
- 14. Wenn "applyAuto"=TRUE dann wird "teachApply" automatisch ausgelöst
- 15. Wenn "applyAuto"=FALSE dann muss "teachApply" manuell ausgelöst werden
	- a. Abwarten bis die Ausgänge "done"=TRUE und "permitApply"=TRUE
	- b. Ausgang "status" zeigt 16#7122 an (Einlernvorgang wartet auf Befehl | Teach-Prozess wird ausgeführt, Status Zweiwert; Status siehe [Tabelle](#page-25-1) 3-4)
	- c. Eingang "teachFunction"=3 setzen
	- d. Eingang "teachRequest"=FALSE setzen
	- e. Eingang "teachRequest"=TRUE setzen
- 16. Abwarten bis der Ausgang "done"=TRUE
- 17. Der Teach-Vorgang war erfolgreich, wenn der Ausgang "status"=16#0000

Alternativ kann teachPoint2 auch zuerst eingelernt werden.

Ein Teach-Point kann auch mehrfach während des zweiwertigen Tech-In-Prozesses eingelernt werden.

Ein Abbruch der Teachfunktion ist mit "teachFunction"=4 nach dem Einlernen des ersten Teachpunkts verfügbar. Den Teach-Vorgang können Sie abbrechen, indem Sie "teachFunction"=4 setzen und eine steigende Flanke am Eingang "teachRequest" durchführen.

### **Dynamisches Teach-In**

Nachfolgend werden die Schritte für ein dynamisches Teach-In aufgeführt:

- 1. Eingang "teachMode"=3 setzen (Dynamisches Teach-In)
- 2. Eingang "execute"=TRUE setzen
- 3. Abwarten bis der Ausgang "permitTeach1"=TRUE
- 4. Ausgang "status" zeigt 16#7023 an (Einlernvorgang erfolgreich/startbereit | Teach-Prozess wird ausgeführt, Status dynamisch; Status siehe [Tabelle](#page-25-1) 3-4)
- 5. Eingang "teachFunction"=1 setzen
- 6. Eingang "teachRequest"=TRUE setzen
- 7. Abwarten bis der Ausgang "done"=TRUE
- 8. Ausgang "status" zeigt 16#7123 an (Einlernvorgang wartet auf Befehl | Teach-Prozess wird ausgeführt, Status dynamisch; Status siehe [Tabelle](#page-25-1) 3-4)
- 9. Der dynamische Einlernvorgang hat begonnen, Objekt innerhalb des gewünschten Bereichs verschieben
- 10. Wenn "teachTimer"≠0s, dann wird der Teach-Point 2 automatisch angestoßen und der Teach-Prozess endet, wenn die Zeit abgelaufen ist. Der Timer startet sofort nach dem erfolgreichen Senden von "Teach Starts" an das IO-Link Device.
- 11. Wenn "teachTimer"=0s, dann wird der Teach-Point 2 manuell angestoßen.
	- a. Abwarten bis die Ausgänge "done"=TRUE und "permitTeach2"=TRUE
	- b. Eingang "teachFunction"=2 setzen
	- c. Eingang "teachRequest"=FALSE setzen
	- d. Eingang "teachRequest"=TRUE setzen
- 12. Abwarten bis der Ausgang "done"=TRUE
- 13. Der Teach-Vorgang war erfolgreich, wenn der Ausgang "status"= 16#0000

Ein Abbruch der Teachfunktion ist nach dem Start des Teach-Vorgangs verfügbar. Diesen können Sie durch die Einstellung "teachFunction"=4 und eine steigende Flanke am Eingang "teachRequest" abbrechen.

## <span id="page-25-0"></span>**3.4 Fehlerhandling**

Falls bei der Ausführung des Bausteins ein Fehler auftritt, wird der Ausgang "error" auf TRUE gesetzt. Es gibt drei unterschiedliche Status-Ausgänge, die helfen, den Fehler zu identifizieren.

"sfbStatus" und "iolStatus" werden direkt von den Ausgängen des intern verwendeten Funktionsbausteins "IO\_LINK\_DEVICE" weitergeleitet. Diese Ausgänge werden genutzt, um Kommunikationsfehler und Fehler mit dem IO-Link Device zu bestimmen. Weitere Informationen finden Sie in der Dokumentation zum Baustein "IO\_LINK\_DEVICE":

<https://support.industry.siemens.com/cs/de/de/view/82981502>

Der Ausgang "status" liefert die internen Fehlercodes des Funktionsbausteins "IolIdentAndDiag". Die Fehlercodes sind in der folgenden Tabelle aufgelistet.

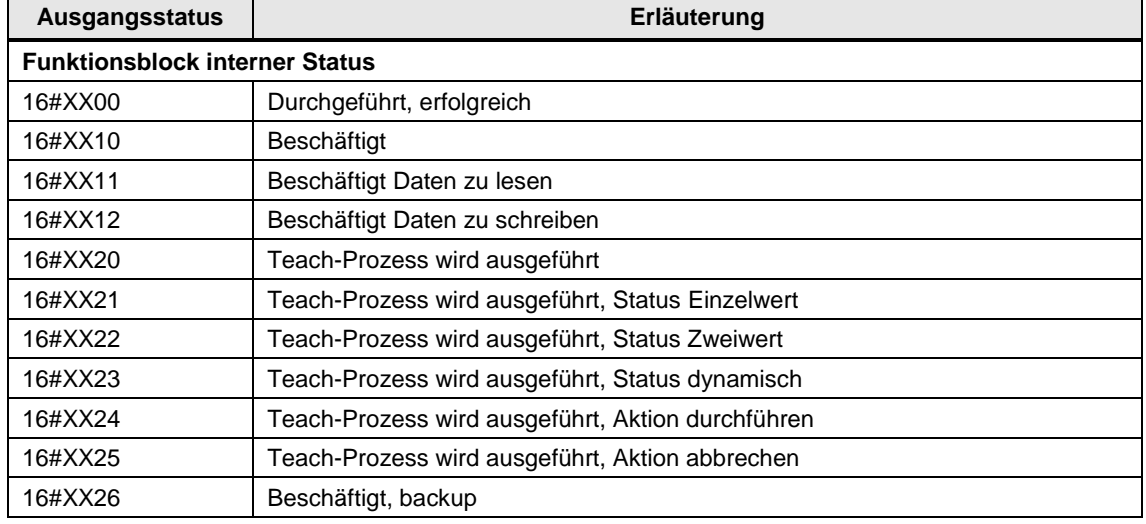

<span id="page-25-1"></span>Tabelle 3-4 Fehlercodes des Ausgangs "status"

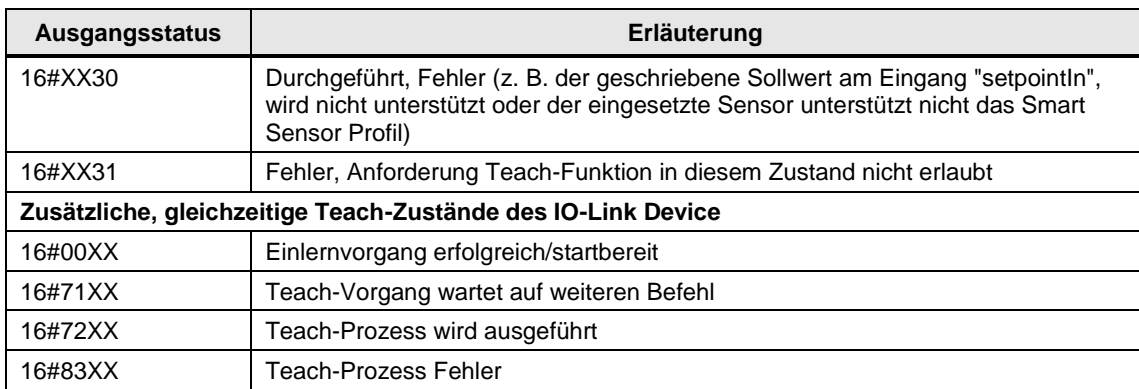

## <span id="page-27-0"></span>**4 Baustein Smart Sensor Profil "IolMeasuredDataChannel"**

### **Übersicht**

Mit dem Funktionsbaustein "IolMeasuredDataChannel" wird eine einheitliche Schnittstelle für den Zugriff von IO-Link Devices gegeben, welche das "Smart Sensor Profil" unterstützen. Insbesondere kann der Baustein von Sensoren eingesetzt werden, die dem Messgerät Profil Typ 3 zugeordnet werden können, d. h. IO-Link Devices, die das Smart Sensor Profil "Measurement Data Channel" unterstützen.

## <span id="page-27-1"></span>**4.1 Schnittstellenbeschreibung**

### **Bausteinparameter**

Abbildung 4-1 IO-Link Baustein "IolMeasuredDataChannel"

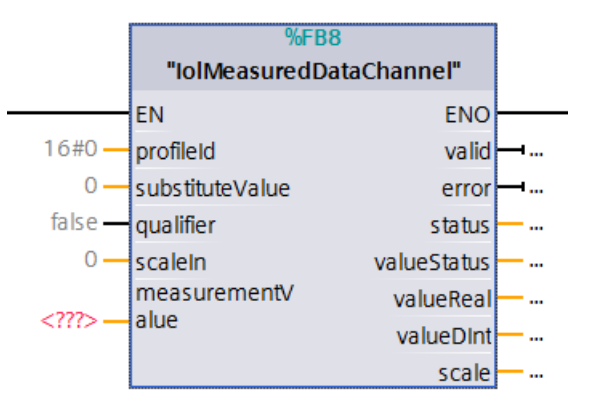

### **Eingangsparameter**

Tabelle 4-1

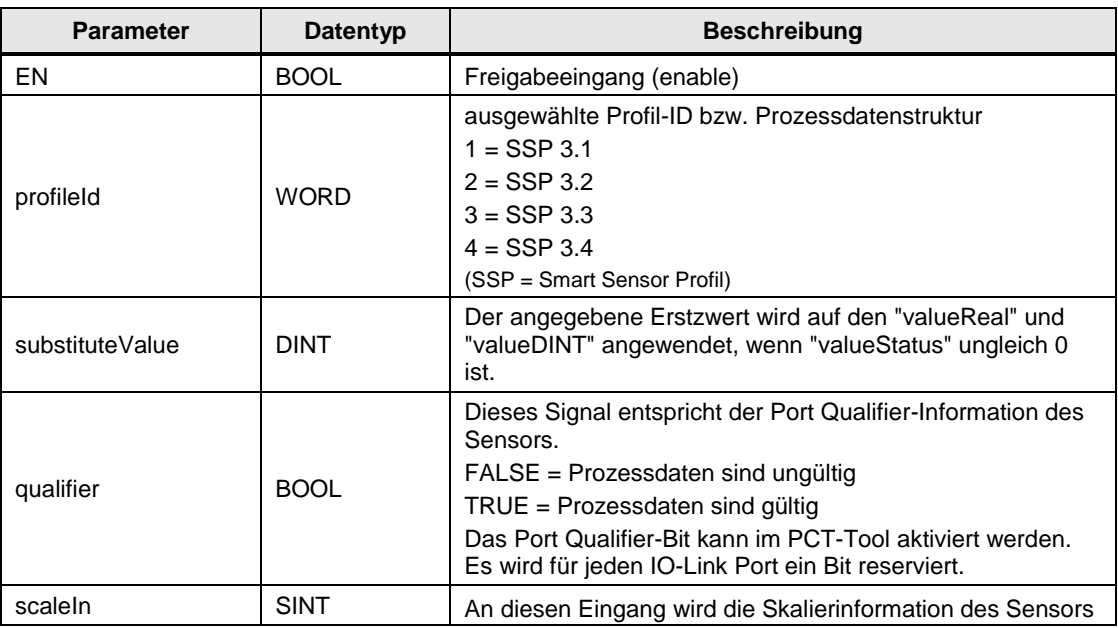

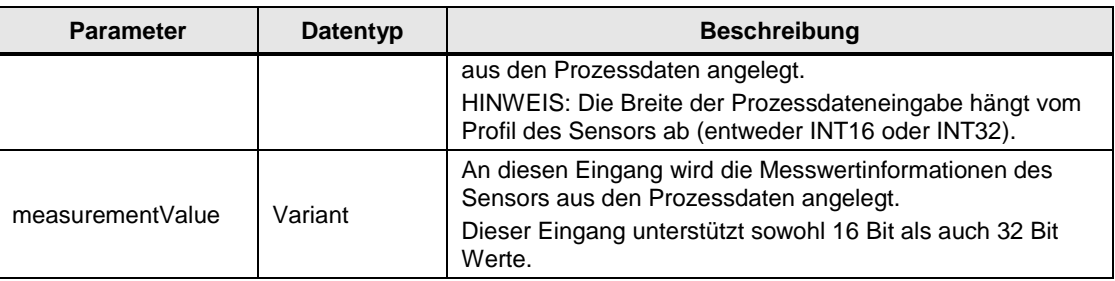

### **Ausgangsparameter**

Tabelle 4-2

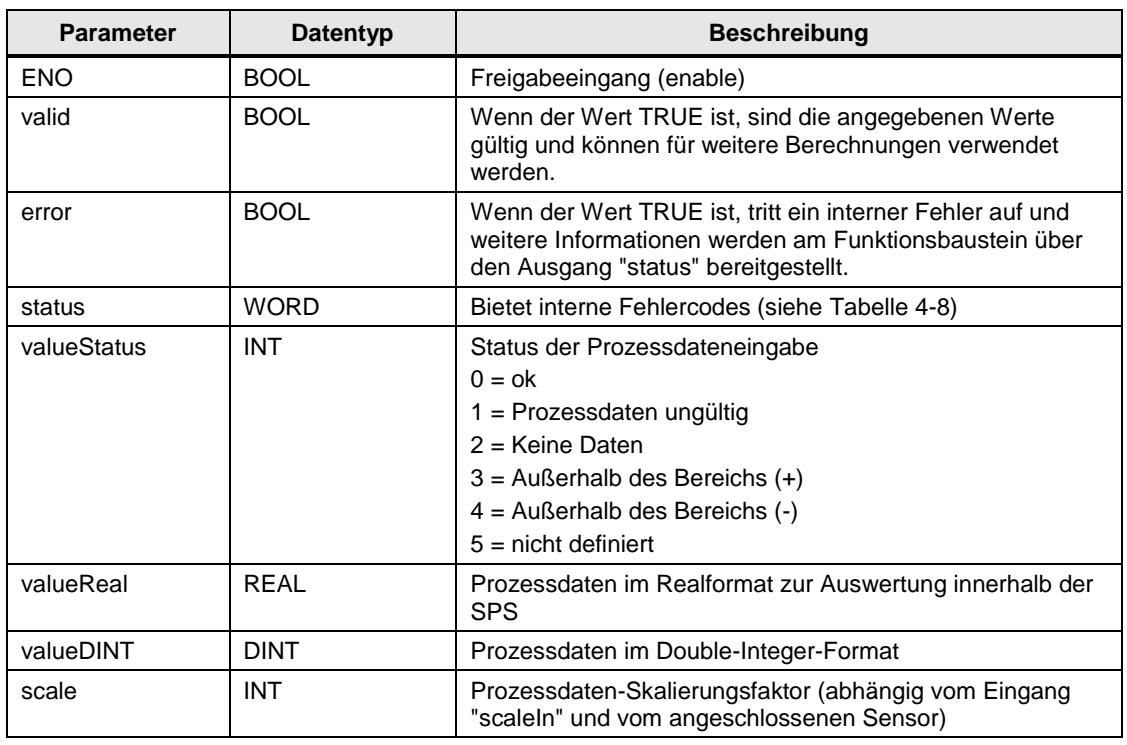

## <span id="page-28-0"></span>**4.2 Funktionsweise des Bausteins**

Mit dem Funktionsbaustein können zyklisch Messwerte der Sensorik erfasst werden. Die gemessenen Rohwerte der Sensoren werden verarbeitet und als REAL oder DINT Messwert an den jeweiligen Ausgängen wieder ausgegeben. In dem ausgegebenen Messwert wird bereits die Skalierung des Sensors über den eingelesenen Skalierungsfaktor berücksichtigt und muss nicht extra ausgewertet werden, d. h. es werden sowohl die physikalische Einheit des Sensors als auch der Messwert interpretiert. Der Messdatenkanal definiert die Prozessdatenstruktur, die Funktionen und die Darstellung der Messsensoren.

Die Eingänge "scaleIn" und "measurementValue" des Funktionsbausteins müssen mit den jeweiligen Eingangsadressen des IO-Link Device verbunden sein. Die Eingänge können entweder direkt über die Konfiguration im TIA Portal oder über das PCT Tool ausgelesen werden. Der erfasste Skalierungswert am Eingang "scaleIn" steht zusätzlich auch als Information am Ausgang "scale" zur Verfügung.

Die Skalieradresse am Eingang "scaleIn" ist immer zwei Bytes höher als die Adresse am Eingang "measurementValue" für die Funktionsklasse [0x800A] (16Bit-Messwerte). Bei der Funktionsklasse [0x800B] (32-Bit-Messwerte) ist die Skalieradresse am Eingang "scaleIn" immer vier Bytes höher als die Messwertadresse.

Der Eingang "profileId" bestimmt, welche Art der Smart Sensor Profile (SSP) vom IO-Link Device verwendet wird und ob die Daten bei "measurementValue" als 16- Bit- oder 32-Bit-Wert interpretiert werden.

SSP 3.1 und SSP 3.3 verwenden die Prozessdatenstruktur "PDI32.INT16\_INT8" (16 Bit Messwert), es gibt keinen Unterschied zwischen "profileId"=1 und "profileId"=3. Gleiches gilt für "profileId"=2 (SSP 3.2) und "profileId"=4 (SSP 3.4), da sie beide die Datenstruktur "PDI48.INT32\_INT8" (32 Bit Messwert) verarbeiten.

In der folgenden Tabelle sehen Sie eine Übersicht der Profiltypen 3 mit zugehöriger Prozessdatenstruktur.

|                   | <b>Profil-ID</b> | Name des<br><b>Profilmerkmals</b>              | <b>Funktionsklasse</b> |                                            |                                |
|-------------------|------------------|------------------------------------------------|------------------------|--------------------------------------------|--------------------------------|
| <b>Profil-Typ</b> |                  |                                                | <b>Messung</b>         | <b>Deaktivi</b><br>erung<br><b>Wandler</b> | Prozessdaten-<br>struktur      |
| SSP 3.1           | 0x000A           | Messsensor                                     | 0x800A                 |                                            | PDI32.INT16 INT8               |
| SSP 3.2           | 0x000B           | Messsensor,<br>hochauflösend                   | 0x800B                 |                                            | PDI48.INT32_INT8               |
| SSP 3.3           | 0x000C           | Messsensor,<br>Sperrfunktion                   | 0x800A                 |                                            | PDI32.INT16 INT8<br>PDO8.BOOL1 |
| <b>SSP 3.4</b>    | 0x000D           | Messsensor,<br>hochauflösend,<br>Sperrfunktion | 0x800B                 | 0x800C                                     | PDI48.INT32 INT8<br>PDO8.BOOL1 |

Tabelle 4-3 Messgeräte-Profiltypen 3

Wenn kein Fehler ansteht, werden die Prozesseingangsdaten von "measurementValue" auf den Ausgang "valueDINT" weitergeleitet. Der Wert am Ausgang "valueReal" wird berechnet aus: "measurementValue" \* 10 ^ "scaleIn".

Es gibt mehrere Signalzustände, die während des Prozesses auftreten können:

Tabelle 4-4Unterschiedliche Szenarios der Signalzustände

| Fall           | Signalzustände an den Eingängen                                                                                                    | Signalzustände an den Ausgängen                                                                                                    |
|----------------|----------------------------------------------------------------------------------------------------|----------------------------------------------------------------------------------------------------|
| $\mathbf 1$    | "qualifier" = FALSE                                                                                                    | "valid" = $FALSE$<br>"valueStatus" = 1 (Prozessdaten ungültig)<br>"valueReal" = Erstzwert<br>"valueDINT" = Erstzwert<br>"scale" = "scale $\ln$ "                       |
| $\mathfrak{p}$ | "qualifier" = TRUE<br>"profilld" = 1, 2, 3 oder 4<br>unterer Grenzwert <= "measurement Value"<br><= oberer Grenzwert<br>(siehe Tabelle 4-5) | "valid" = $TRUE$<br>"valueStatus" = $0$ (ok)<br>"valueReal" = "measurementValue" $*$ 10 ^<br>"scaleIn"<br>"valueDINT" = "measurementValue"<br>"scale" = "scale $\ln$ " |
| 3              | "qualifier" = TRUE<br>"profilld" = $1, 2, 3$ oder 4<br>"measurementValue" = Außerhalb des<br>Bereichs (+)<br>(siehe Tabelle 4-6)            | "valid" = $FALSE$<br>"valueStatus" = 3 (Außerhalb des Bereichs<br>$(+))$<br>"valueReal" = Erstzwert<br>"valueDINT" = Erstzwert<br>"scale" = "scaleln"                  |

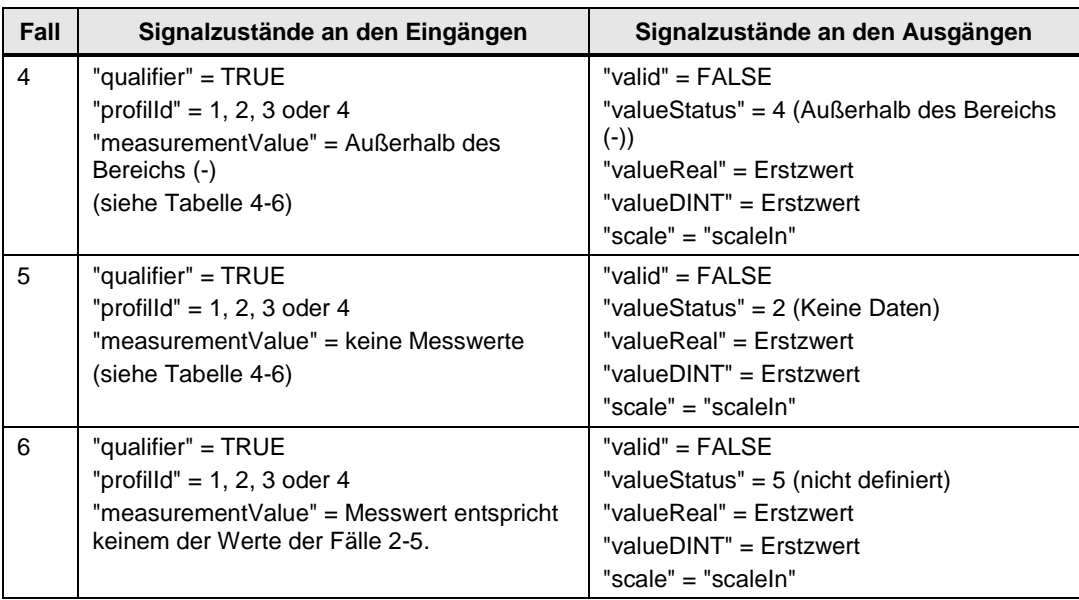

<span id="page-30-1"></span>Tabelle 4-5 Grenzen der Messwerte

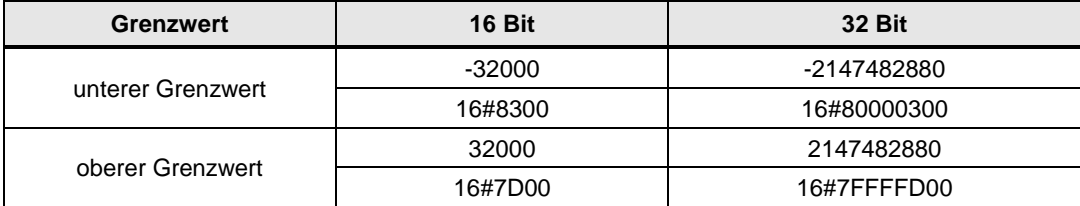

<span id="page-30-2"></span>Tabelle 4-6 Feste Sonderwerte (Ersatzwerte)

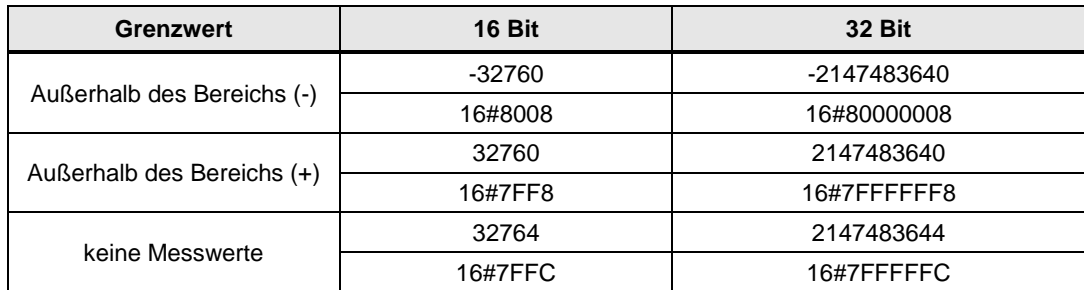

## <span id="page-30-0"></span>**4.3 Fehlerhandling**

Über den Ausgang "valueStatus" werden Informationen über die Qualität der Prozessdaten geliefert. Wenn kein Fehler anliegt, ist "valueStatus"=0.

Wenn ein Fehler anliegt, können folgende Zustände am Ausgang "valueStatus" anliegen:

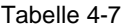

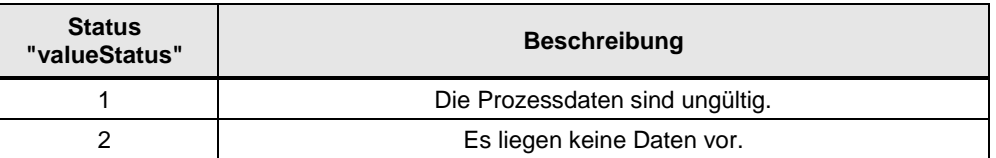

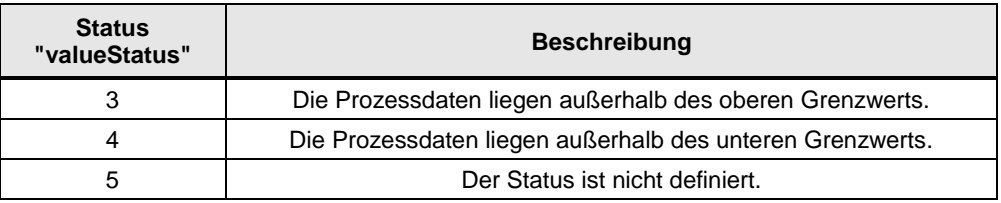

Im Fall eines Fehlers wird der Ausgang "error"=TRUE gesetzt. Der Ausgang "status" liefert die internen Errorcodes des Funktionsbausteins. Folgende Errorcodes stehen zur Verfügung:

<span id="page-31-0"></span>Tabelle 4-8 Errorcodes am Ausgang "status"

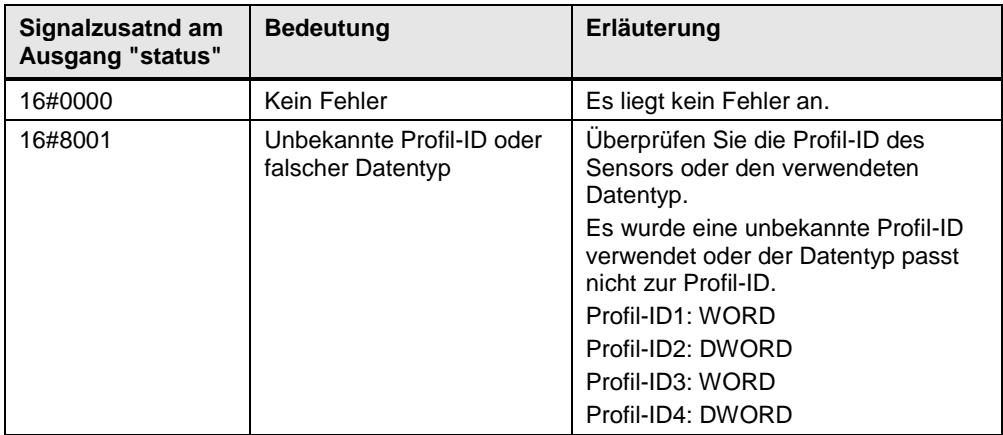

## <span id="page-32-0"></span>**5 Anhang**

## <span id="page-32-1"></span>**5.1 Service und Support**

### **Industry Online Support**

Sie haben Fragen oder brauchen Unterstützung?

Über den Industry Online Support greifen Sie rund um die Uhr auf das gesamte Service und Support Know-how sowie auf unsere Dienstleistungen zu.

Der Industry Online Support ist die zentrale Adresse für Informationen zu unseren Produkten, Lösungen und Services.

Produktinformationen, Handbücher, Downloads, FAQs und Anwendungsbeispiele – alle Informationen sind mit wenigen Mausklicks erreichbar: [support.industry.siemens.com](https://support.industry.siemens.com/)

### **Technical Support**

Der Technical Support von Siemens Industry unterstützt Sie schnell und kompetent bei allen technischen Anfragen mit einer Vielzahl maßgeschneiderter Angebote – von der Basisunterstützung bis hin zu individuellen Supportverträgen.

Anfragen an den Technical Support stellen Sie per Web-Formular: [www.siemens.de/industry/supportrequest](https://www.siemens.de/industry/supportrequest)

### **SITRAIN – Training for Industry**

Mit unseren weltweit verfügbaren Trainings für unsere Produkte und Lösungen unterstützen wir Sie praxisnah, mit innovativen Lernmethoden und mit einem kundenspezifisch abgestimmten Konzept.

Mehr zu den angebotenen Trainings und Kursen sowie deren Standorte und Termine erfahren Sie unter: [www.siemens.de/sitrain](https://www.siemens.de/sitrain)

### **Serviceangebot**

Unser Serviceangebot umfasst folgendes:

- Plant Data Services
- Ersatzteilservices
- **Reparaturservices**
- Vor-Ort und Instandhaltungsservices
- Retrofit- und Modernisierungsservices
- Serviceprogramme und Verträge

Ausführliche Informationen zu unserem Serviceangebot finden Sie im Servicekatalog: [support.industry.siemens.com/cs/sc](https://support.industry.siemens.com/cs/sc)

#### **Industry Online Support App**

Mit der App "Siemens Industry Online Support" erhalten Sie auch unterwegs die optimale Unterstützung. Die App ist für Apple iOS, Android und Windows Phone verfügbar:

[support.industry.siemens.com/cs/ww/de/sc/2067](https://support.industry.siemens.com/cs/ww/de/sc/2067)

## <span id="page-33-0"></span>**5.2 Links und Literatur**

Tabelle 5-1

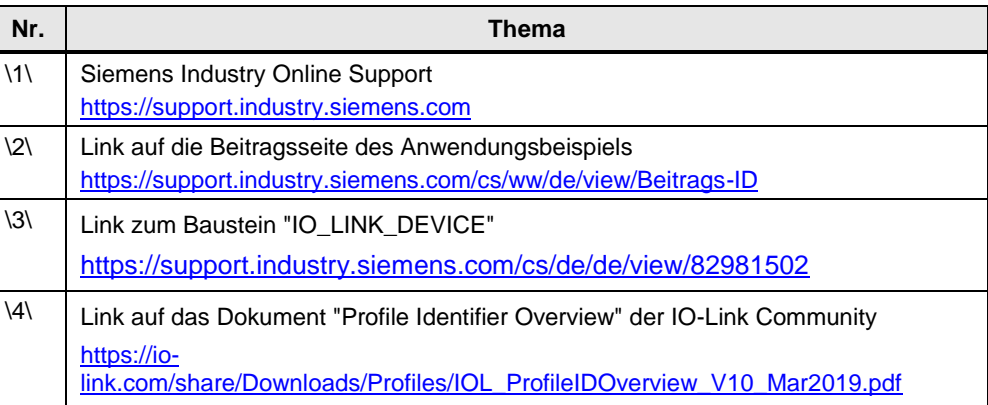

## <span id="page-33-1"></span>**5.3 Änderungsdokumentation**

Tabelle 5-2

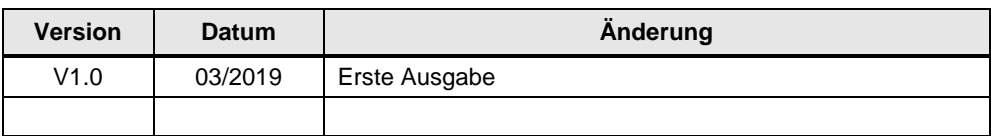